Diese Information gilt für den Walzen-Bordcomputer CCS-RA, der von an Vibrationswalzen montierten Verdichtungsmessern Meßdaten sammelt, speichert und präsentiert. CCS-RA steht für Compaction Control Systems Recorder Analyzer.

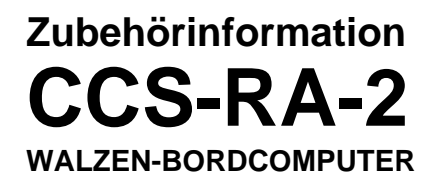

E-2002-1DE

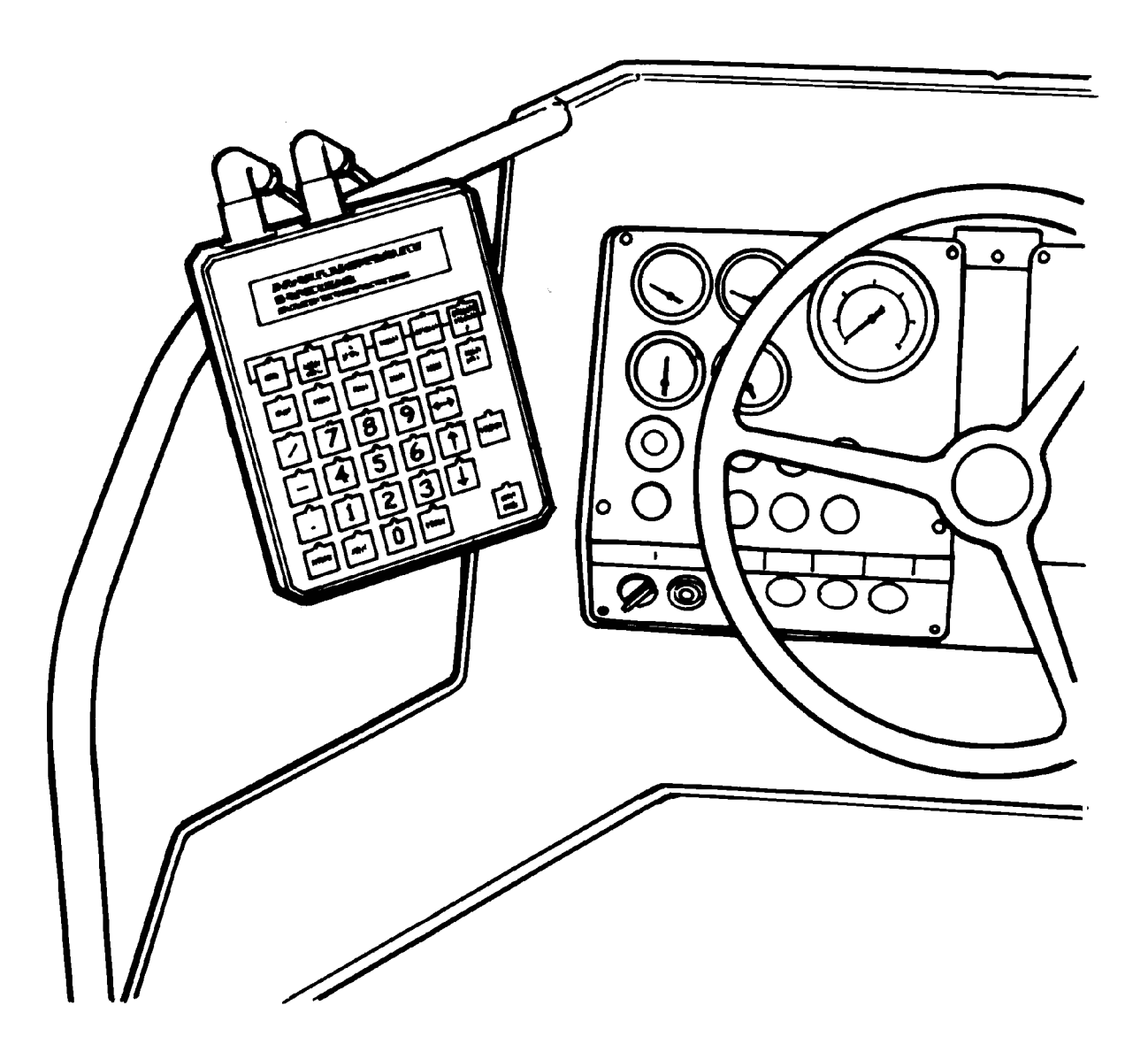

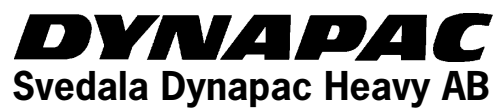

Box 504 • S-371 23 KARLSKRONA • Schweden<br>Tel.: +46 455 627 00 +46 455 627 00 Fax: +46 455 627 30<br>Telex: 43041 dynkar s 43041 dynkar s

# **INHALTSVERZEICHNIS**

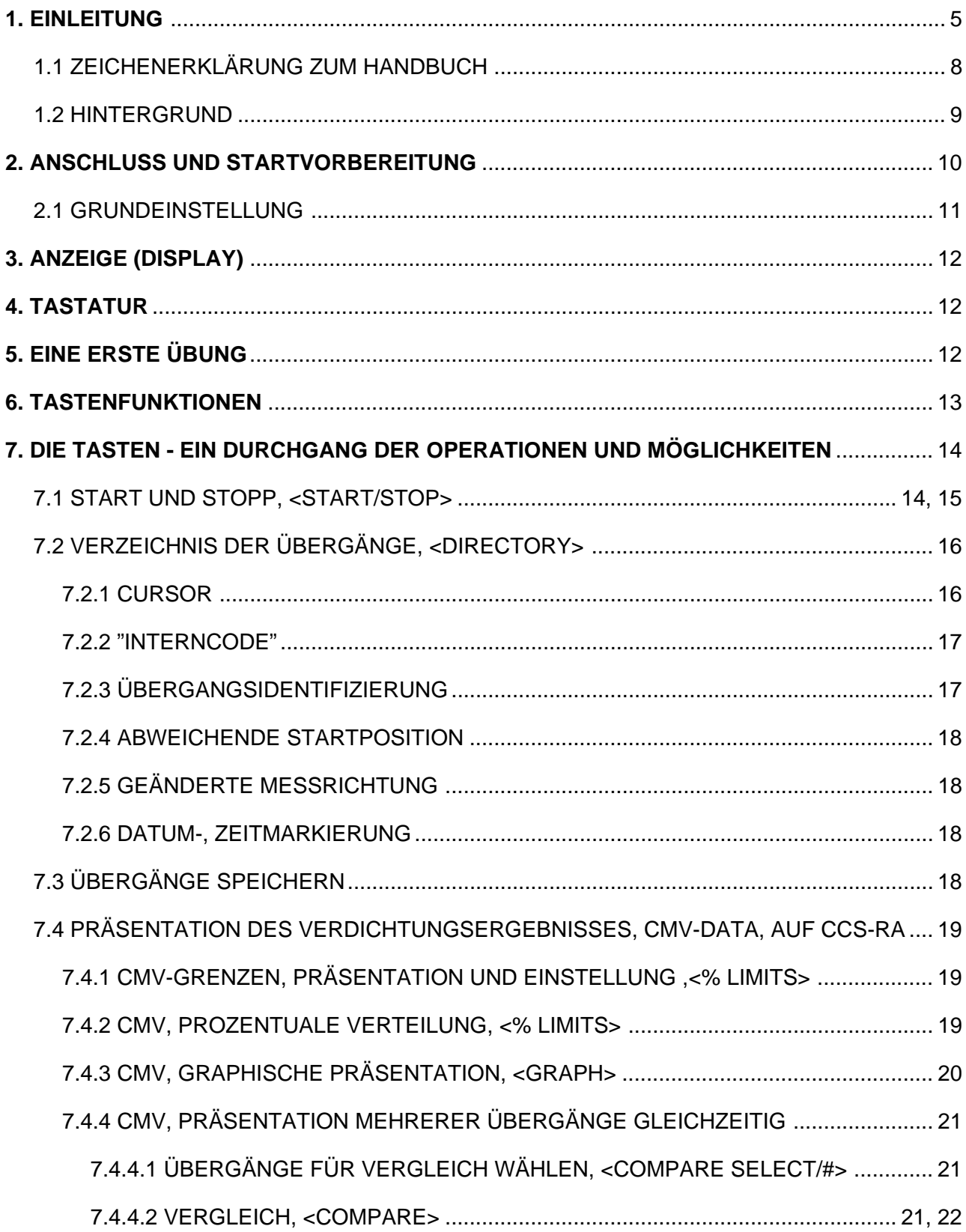

# **INHALTSVERZEICHNIS**

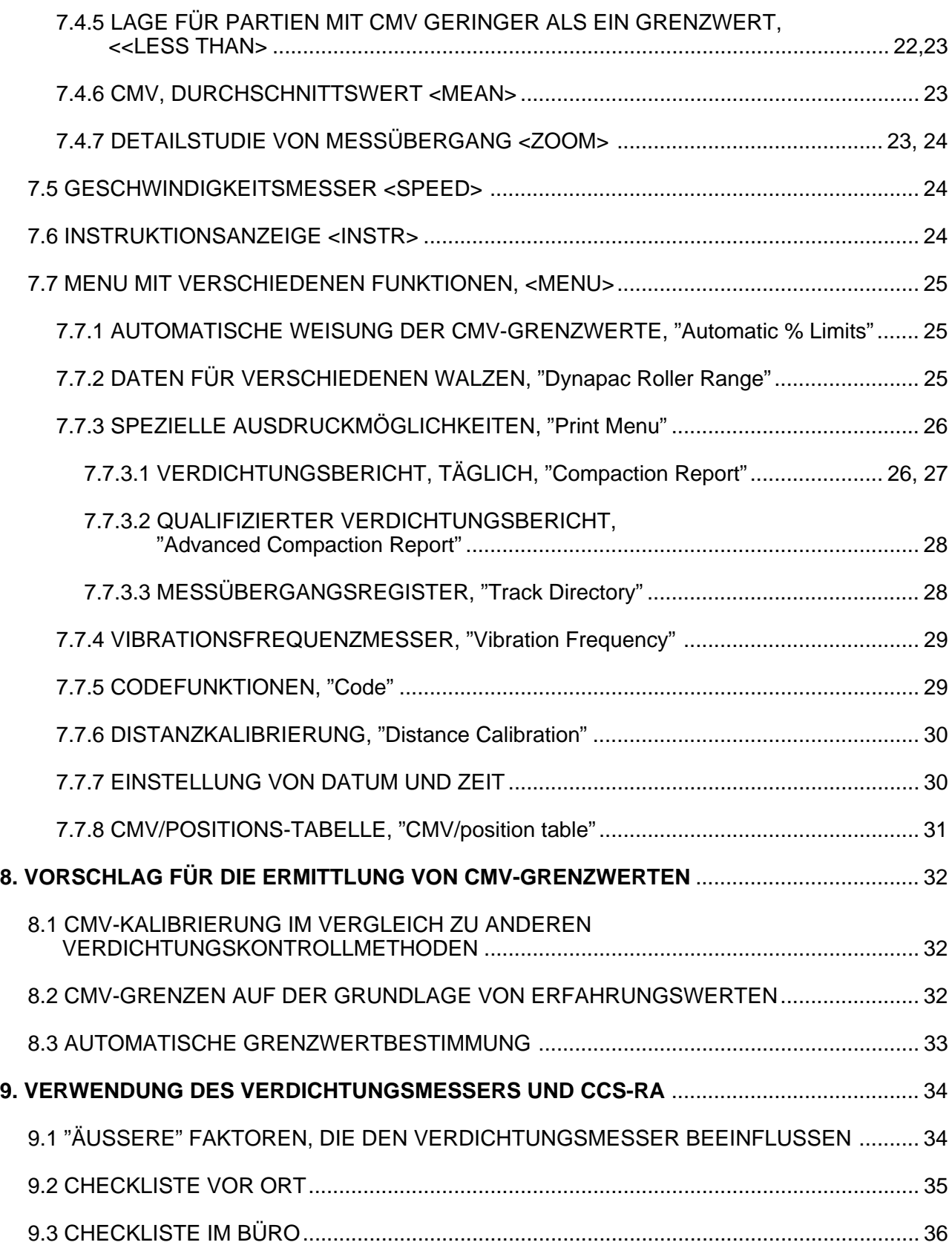

## **INHALTSVERZEICHNIS**

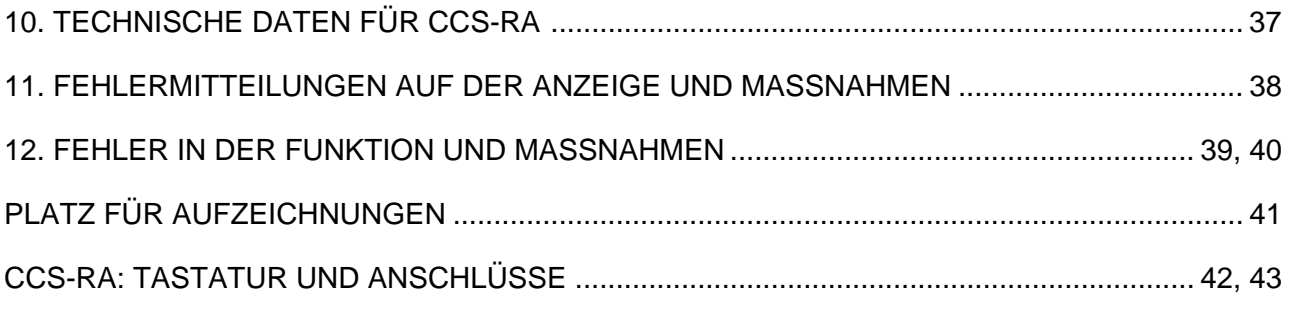

-ANLAGE:"CCS-2000 PRODUCT STATUS INFORMATION."

ANMERKUNG

Diese Bedienungsanleitung, überarbeitete Version 1.4 1.2, gilt im vollen Umfang für den Walzen-Bordcomputer CCS-RA2 (Modell 2) und größtenteils für CCS-RA1.

Folgende Änderungen wurden am Modell 2 im Unterschied zu CCS-RA1 vorgenommen:

- 1. Modell 2 hat die Maße BxLxH(mm) 225x270x55. Das entsprechende Maß von Modell 1 beträgt 210x270x55.
- 2. Die Eingänge für "Roller" bzw. "RS232" haben den Platz getauscht.
- 3. Die Funktion "CMV/position table" (Abschn. 7.7.8) ist unter <MENU> hinzugekommen.

4. Nach Betätigung von <STOP> nach einer Datenaufnahme "begibt sich" CCS-RA2 direkt in die Lage für die Übergangsidentifikation (ausgenommen <GRAPH>-Funktion), siehe Abschn. 7.1.

5. Einige kleinere Justierungen im internen Programm von CCS-RA.

#### **1. EINLEITUNG**

CCS-RA steht für Compaction Control Systems Recorder Analyzer.

CCS-RA ist ein tragbarer Walzen-Bordcomputer, der Meßdaten von Verdichtungsmessern, die auf eine Vibrationswalze montiert sind, sammelt, speichert und präsentiert. CCS-RA wurde speziell entwickelt, um auf eine einfache und elegante Weise die Verdichtungsarbeit bei Erdkonstruktionen zu effektivisieren, optimieren und dokumentieren.

CCS-RA wurde also entwickelt, damit Sie bessere Arbeit leisten können und hierdurch eine bessere Wirtschaftlichkeit in Ihrem Verdichtungsprojekt erreichen!

Mit CCS-RA wurde ein völlig neues Verdichtungskontrollsystem rund um die Technik der Verwendung der vibrierenden Bandage einer Walze als Meßinstrument für die erreichte Verdichtung geschaffen. Das Prinzip für diese Messung ist folgendes: Je mehr ein Erdmaterial verdichtet ist, desto größer ist die Rückfederung beim Aufprall. Registriert man die Reaktion der Oberfläche auf die Vibrationswalze mit einem Beschleunigungsmeßgerät, so erhält man ein Bild von der Tragfähigkeit der Bodenstruktur. Hierbei wird die Tragfähigkeit als sogenannter Verdichtungsmeßwert CMV (Compaction Meter Value) dargestellt. Diese Werte werden gemeinsam mit einer Lagebestimmung gesammelt und mit Hilfe von CCS-RA direkt auf der Walze präsentiert.

CCS-RA wird normalerweise über 12-Volt-Batterie der Walze mit Spannung versorgt, kann aber auch einfach an das normale 220-Volt-Netz angeschlossen werden, z.B. für Analyse der Meßergebnisse im Büro.

An CCS-RA kann ein Drucker für das Ausdrucken der Ergebnisse angeschlossen werden. Weiterhin kann CCS-RA an einen PC für die dauerhafte Speicherung von Meßdaten z.B. auf Disketten angeschlossen werden. Dadurch ist auch die Möglichkeit für weitere Bearbeitung und Präsentation von Meßdaten mit durch CCS AB entwickelten Programmen möglich.

Außerdem gibt es einen Walzensimulator mit der Bezeichnung RS-100, mit dem man die Datensammlung simulieren kann. Bei Demonstrationen und Übungen mit dem Dokumentationssystem ist er sehr wertvoll.

Das ganze System, von der Walze bis zur Präsentation auf dem PC, hat die Benennung Compaction Control System 2000 oder kürzer CCS-2000 erhalten, siehe Abb. 1 und 2.

CCS-RA bietet viele Funktionen und Feinheiten. Damit Sie alle Möglichkeiten von CCS-RA ausschöpfen können, wurde dieses Handbuch erstellt. Wir schlagen Ihnen vor, einige Minuten Zeit aufzuwenden und das Handbuch zu lesen, um mit CCS-RA vertraut zu werden. Beim Lesen des Handbuches hilft Ihnen die Abbildung auf Seite 42.

Mit Kenntnissen des Verdichtungsprozesses und nach ein bißchen Training ist CCS-RA sehr leicht zu handhaben.

Da CCS-RA an einen Verdichtungsmesser an der Walze angeschlossen werden muß, setzen wir voraus, daß Ihnen der Verdichtungsmesser bekannt ist; seine Funktion, Möglichkeiten und auch Grenzen. Falls dies nicht der Fall ist, empfehlen wir Ihnen, die Broschüre "Dynapac Verdichtungsmesser - bessere Verdichtung zu niedrigeren Kosten" zu lesen, bevor Sie diesen Text weiterlesen.

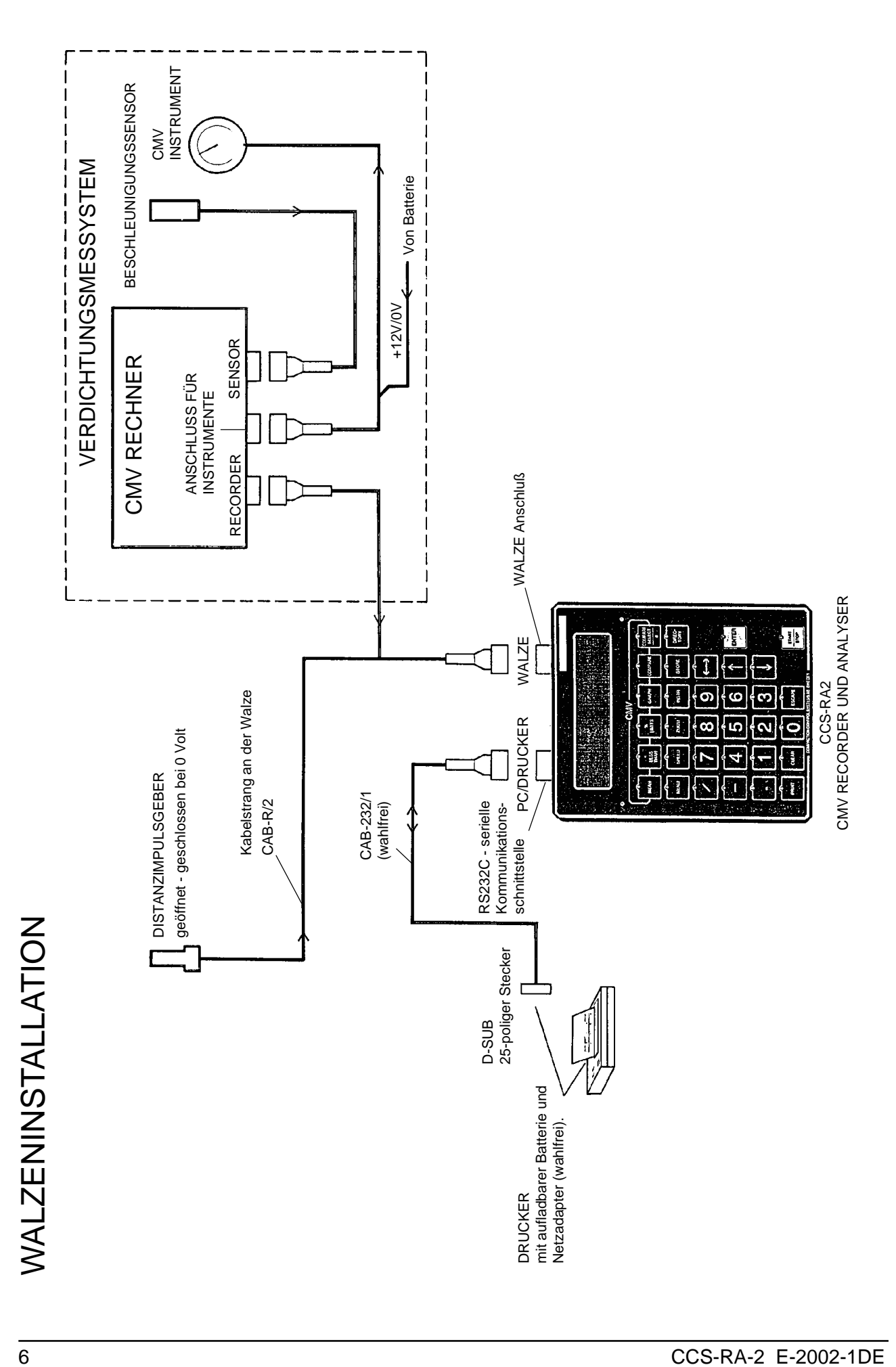

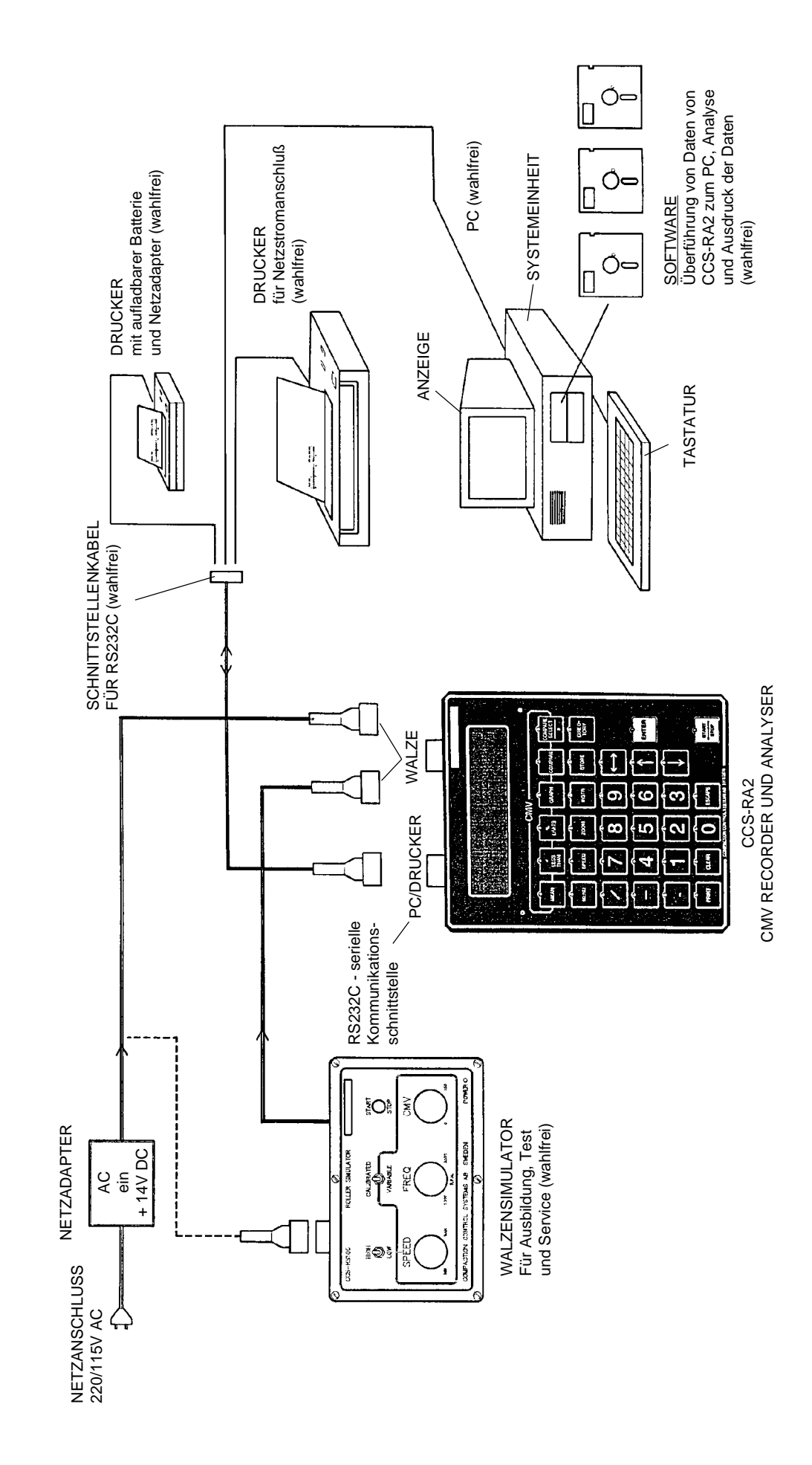

# **BÜROINSTALLATION** BÜROINSTALLATION

## **1.1 ZEICHENERKLÄRUNG ZUM HANDBUCH**

Symbole:

<XXXX> = Taste gekennzeichnet mit "xxxx", z.B. <ENTER>

\_ \_ \_ \_ \_ \_ \_ \_ \_ \_ \_ \_  $- -$ aaaaaa aaaaa ixxxxxxx v yyyyyyy zzzzzzzzzz i auch erklärender Text vorhanden sein. aaaa ---------------

= symbolisiert die Anzeige und was aaaaaa darauf gezeigt wird. Nebenbei kann

⁄ = blinkender Cursor auf der Anzeige. Der Cursor zeigt die Position auf der Anzeige für die Zahlen- oder Zeicheneingabe.

Bezeichnung:

CCS-RA = Compaction Control System - Recorder Analyzer.

- CMV = Durch Dynapacs Verdichtungsmesser erzeugter Meßwert (Compaction Meter Value. CMV ist ein dimensionsloser Meßwert, der zwischen 0 und 150 liegt).
- Meßsektion = Sektion = Teil eines Meßübergangs
- Meßübergang = Übergang = Eine Strecke, die bei einem Walzenübergang verdichtet wird und deren Fläche durch die Endpunkte der Strecke und die Bandagenbreite der Walze begrenzt ist.
- PC = Personal Computer = Bürorechner.
- Drucker = Einheit, mit der man Papierausdrucke von Texten und Ergebnissen von verschiedenen Rechnern (z.B. PC oder CCS-RA) erhalten kann.
- Übergangsidentifikation = Der Code, der jedem einzelnen Übergang zugeteilt wird.

#### **1.2 HINTERGRUND**

Der CCS-RA zugrundeliegende Gedanke ist, einen Rechner die Meßdaten von einem Verdichtungsmesser sammeln zu lassen,

damit dort die Meßergebnisse dokumentiert, bearbeitet und präsentiert werden können. Das muß auf eine Weise geschehen, die eine schnelle und effektive Auswertung direkt an der Walze mit der Möglichkeit zur Beurteilung der Meßdaten im Nachhinein im Büro ermöglicht.

Eine effektive Analyse ist möglich, wenn man die "CMV-Grenzwerte" feststellt und verwendet, um zu entscheiden, ob das Verdichtungsergebnis gut oder schlecht ist.

Wenn man außerdem während der Verdichtungsarbeit die Lagedaten einsammelt, kann man gut oder schlecht verdichtete Partien längs des gemessenen Übergangs feststellen.

CCS-RA arbeitet vollständig gemäß der oben stehenden Grundidee, d.h. er

- 1. sammelt Meßwerte während des Verdichtungsprozesses.
- 2. zeigt das Verdichtungsergebnis sowohl beim als auch nach dem Verdichten an.
- 3. bietet die Möglichkeit zur Analyse und Dokumentation auf die gewünschte Weise.

#### **2. ANSCHLUSS UND STARTVORBEREITUNG**

CCS-RA ist ein Rechner, der natürlich verschiedene Elektronikbauteile beinhaltet. Was man außerhalb des Gehäuses, sieht, ist eine Anzeige (Display), eine Tastatur und zwei Kabelanschlüsse, siehe Abb. auf Seite 42. An der Walze muß ein kompletter Verdichtungsmesser, eine Vorrichtung für die Distanzmessung (ein Impulsgeber) sowie ein spezielles Kabel für den CCS-RA montiert sein.

Die Spannungsversorgung und die Meßsignale (CMV und Distanzimpulse) werden über die genannten Kabel zu CCS-RA geleitet, welches in den rechten Anschluß (gekennzeichnet Roller) auf der oberen Schmalseite des Rechners angeschlossen wird. Die Stromversorgung kann auch über das normale 220-Volt-Netz mit dem mitgelieferten Netzadapter erfolgen.

Kabel- und Anschlußstecker sind mit einem Verpolungsschutz versehen, der für einen korrekten Anschluß richtig zusammenpassen muß.

Wenn CCS-RA an eine Stromquelle angeschlossen wird, leuchtet eine gelbe Lampe rechts an der Anzeige auf und folgender Text wird auf der Anzeige gezeigt:

-----------------

Abb. 3

 $\overline{1}$  $\overline{\phantom{a}}$ 

 $\overline{1}$ 

 $\mathsf{L}$ 

CCS - COMPACTION CONTROL SYSTEMS CCS-RA2-D  $\overline{\phantom{a}}$  $\overline{\phantom{a}}$ 

Rev:02.0.2 1.10 Enter drücken...⁄- -- -- -- -- -- -- -- -- --

#### **2.1 GRUNDEINSTELLUNGEN**

Nach Betätigung der Taste <Enter> direkt nach dem Start wird folgende "Grundeinstellung" auf der Anzeige gezeigt (Beispiel):

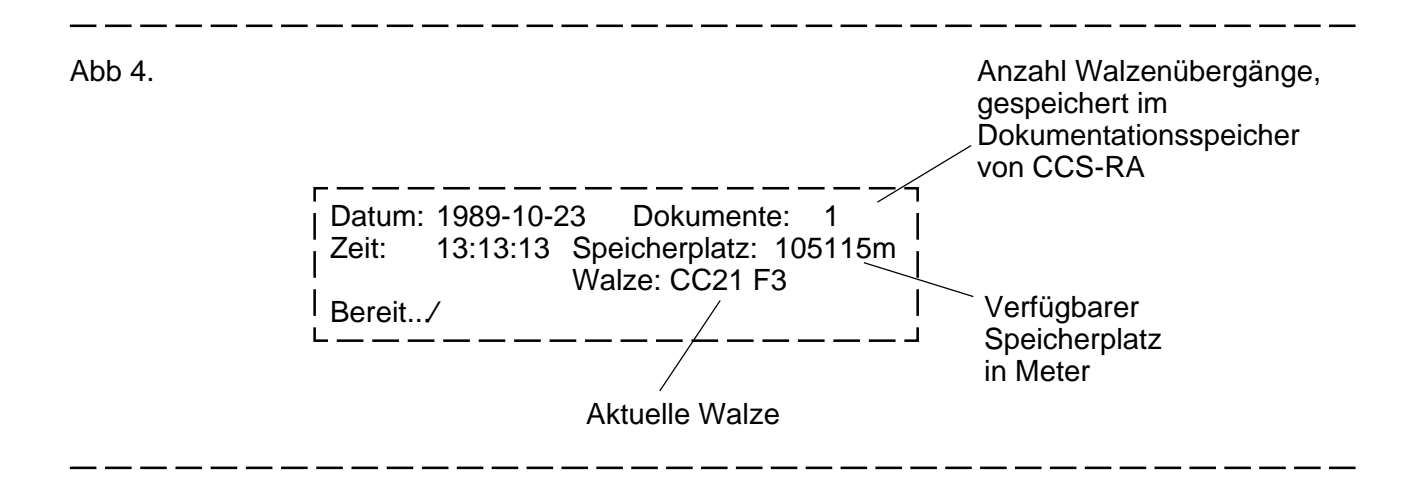

#### CCS-RA ist bereit ...

Um in Zukunft zu dieser Grundeinstellung zu gelangen, wird <ESCAPE> wiederholte Male gedrückt.

CCS-RA hat eine aufladbare Batterie, um den Speicher mit Spannung zu versorgen, der die Daten und verschiedene Einstellungen speichert. Diese Batterie wird automatisch aufgeladen, sobald CCS-RA an eine Stromquelle angeschlossen wird. Das Aufladen von völlig entladener bis völlig aufgeladener Batterie dauert ca. 12 Stunden. Voll aufgeladen kann CCS-RA Informationen mindestens 1.000 Stunden speichern, bevor neue Stromzufuhr erforderlich ist. Wenn CCS-RA zum ersten Mal gestartet wird, oder ohne Stromzufuhr über längere Zeit nicht verwendet worden ist, muß es vor der Verwendung mindestens 8 Stunden aufgeladen werden.

#### ACHTUNG!

Eine schlecht geladene Batterie kann zu Fehlanzeigen und fehlerhaften Zeichen auf der Anzeige und auch im Datenspeicher führen. Das kann durch Entleerung des sogenannten Dokumentationsspeichers, siehe Abschn. 7.7.5, und durch Einstellung von Datum und Zeit gemäß Abschn. 7.7.7 berichtigt werden.

#### **3. ANZEIGE (DISPLAY)**

Die Anzeige, die mit Flüssigkristallen arbeitet, hat 4 Zeilen mit Platz für 40 Zeichen in jeder Zeile. Ein blinkendes Feld, der Cursor, " ", ist auf der Anzeige zur Orientierung des Bedieners vorhanden.

Mit Hilfe der drei Tasten, die mit Pfeilen versehen sind, und mit <<->> kann man den Cursor zu einem bestimmten Feld führen, wenn man z.B. Ziffern ändern will.

Englische Instruktionstexte erscheinen hier und da auf dem Schirm, um dem Bediener zu helfen.

#### **4. TASTATUR**

Die Tastatur hat 33 rückfedernde Tasten. Die Texte auf den Tasten und rote Lampen, die oberhalb jeder Taste sind, führen den Bediener bei der Handhabung.

Eine leuchtende Lampe an einer Taste bedeutet, daß die Funktion der Taste zur Zeit aktiviert ist.

Eine blinkende Lampe bedeutet, daß der Bediener diese Taste betätigen muß, um einen laufenden Vorgang fortzusetzen oder abzuschließen.

Normalerweise bedeutet ein Tastendruck, daß CCS-RA die entsprechende Operation ausführt. Wenn ein Tastendruck einen sinnlosen und/oder unmöglichen Befehl an CCS-RA gibt, so geschieht entweder nichts auf der Anzeige oder es wird eine Mitteilung gezeigt, daß ein Fehler aufgetreten ist, die Ursache des Fehlers und was stattdessen "gemacht werden" muß.

Hier muß festgestellt werden, daß die Funktion von CCS-RA durch fehlerhafte Tastenbedienung nicht beeinträchtigt werden kann.

Außerdem ist immer ein "Rettungsring" in Form der Taste <ESCAPE> vorhanden, der bei Bedarf den Bediener immer in die vorhergehenden Funktionslage zurückkehren läßt.

Die Tastatur kann in zwei Teile eingeteilt werden (siehe S. 42):

- Der erste Teil besteht aus der obersten Reihe von Tasten, sechs Stück. Mit diesen kann man auf verschiedene Weise das Verdichtungsergebnis in Form von CMV-Daten betrachten.
- Der andere Teil besteht aus den sonstigen Tasten, die im Prinzip die Verwaltung von Meßdaten vornehmen.

## **5. EINE ERSTE ÜBUNG**

Wenn man nach dem Start der Walze und von CCS-RA zuerst <ENTER> und dann <START/ STOP> zweimal mit einer kleinen Unterbrechung dazwischen betätigt, hat man bereits dann eine Sammlung und Speicherung von CMV-Meßdaten erreicht, wenn die Walze während dieser Zeit mindestens zwei Meter gerollt ist.

So einfach ist es!

Aber lassen Sie uns die Vorgänge nicht vorausnehmen, sondern stattdessen die Funktionen der Tasten betrachten, um danach die Funktionen und das, was auf der Anzeige bei den verschiedenen Operationen geschieht, zu studieren.

# **6. TASTENFUNKTIONEN**

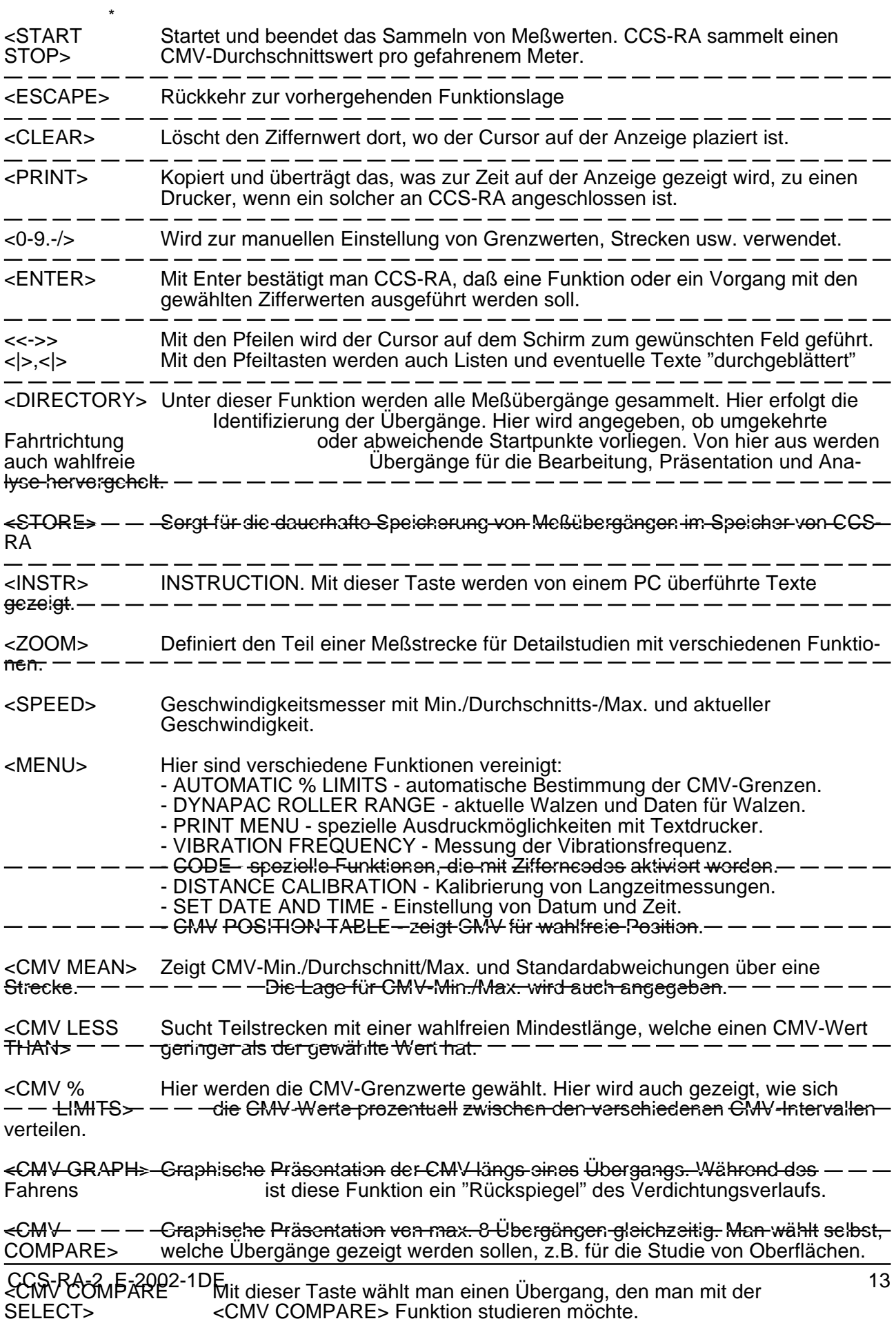

\* Bitte, Sehen auch die Tastenübersetzungen, Seite 42, 43

#### **7. DIE TASTEN - EIN DURCHGANG DER OPERATIONEN UND MÖGLICHKEITEN**

Start und Grundeinstellungen sind in Abschnitt 2 bereits gezeigt worden. Die Tasten/Funktionen, die keine weitere Erklärungen über die im Abschnitt 6 hinausgehenden erfordern, sind folgende:

<0-9>,<.>,<->,</>,<I>,<I>,<<->>,<PRINT>,<CLEAR>,<ESCAPE> och <ENTER>.

#### **7.1 START UND STOPP, <START/STOP>**

#### <START>

Diese Taste kann zu jedem Zeitpunkt betätigt werden, um eine Sammlung von Daten zu beginnen (oder abzuschließen). Bei Betätigung von <START> sieht die Anzeige folgendermaßen aus (mit einer Ausnahme, der GRAPH-Funktion, siehe 7.4.3):

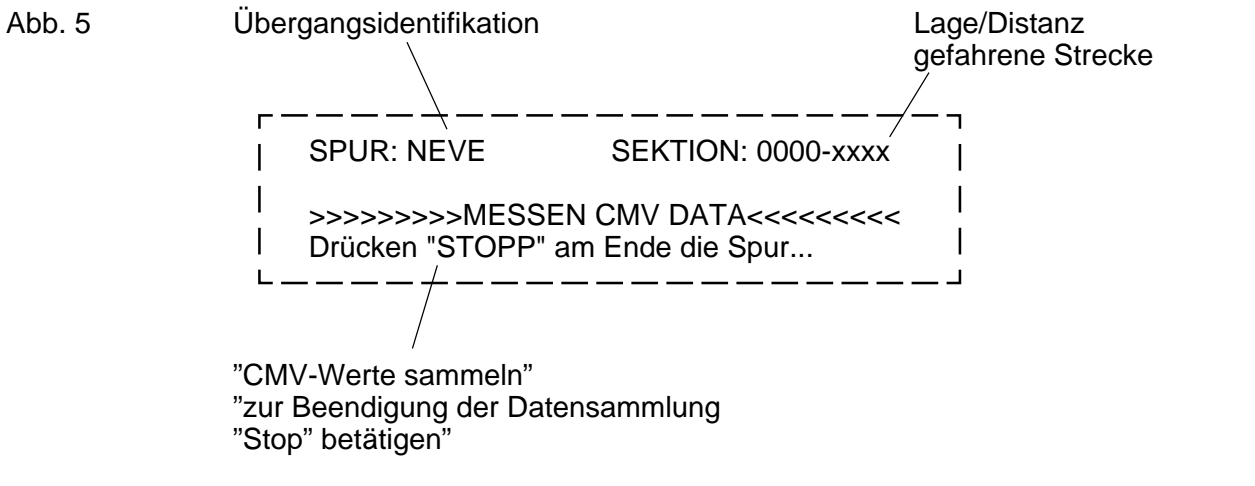

Während der laufenden Sammlung von Daten blinkt die rote Lampe oberhalb von <START/ STOP>. Man kann während der laufenden Datensammlung die übrigen Tasten/Funktionen verwenden. Alternativ kann man die laufende Messung oder früher ausgeführte Messungen betrachten.

#### **7.1 START UND STOPP, <START/STOP> (Forts.)**

#### <STOP>

Wenn die Sammlung beendet werden soll, wird <STOP> betätigt, wodurch die Lampe erlischt und nach einer kurzen Zeit folgende Mitteilung auf dem Schirm erscheint (mit <GRAPH> als Ausnahme, siehe Abschn. 7.4.3):

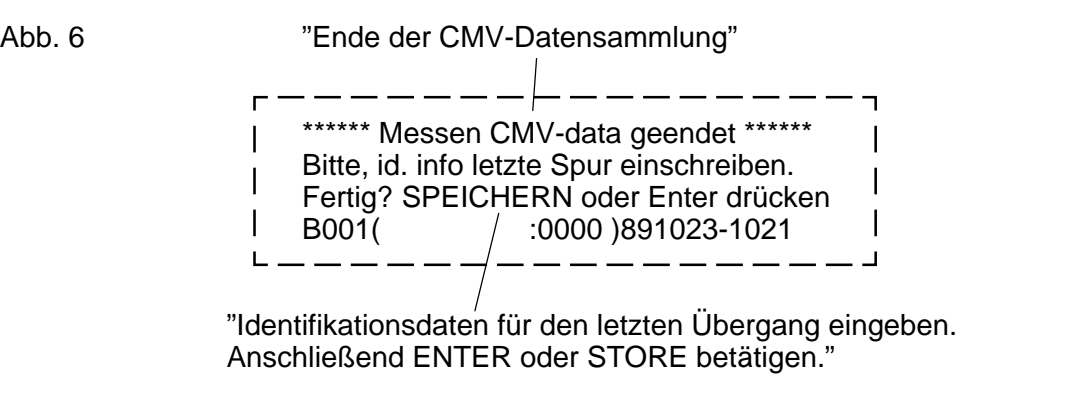

- ENTER = Lagerung im Zwischenspeicher (z.B. B001), von dem aus die Überführung in den Dokumentationsspeicher erfolgen kann, siehe Abschn. 7.2.2.
- STORE = dauernde Speicherung im Dokumentationsspeicher (z.B. D001), Abschnitt 7.2.2.

Eine Messung ist damit durchgeführt und die Meßwerte wurden im Speicher von CCS-RA gespeichert. Für die Identifikation der Übergänge und die dauerhafte Speicherung siehe Abschn. 7.2.

CCS-RA speichert aus praktischen Gründen einen (1) CMV-Durchschnittswert pro Meter. Die maximale Übergangslänge beträgt 9.999 Meter.

#### ACHTUNG!

In der Zeit zwischen der Betätigung von <STOP> und des Erscheinens der Mitteilung gemäß Abb. 6 führt CCS-RA bestimmte Berechnungen durch (CMV-Durchschnittswert o.ä.). Die Länge dieser Zeitdauer hängt von der Menge der gesammelten Daten ab. Während dieser Zeitdauer können keine anderen Funktionen aktiviert werden (z.B. <START>).

#### **7.2 VERZEICHNIS DER ÜBERGÄNGE <DIRECTORY>**

Alle CMV-Werte, die mit CCS-RA gesammelt werden, werden automatisch, Übergang für Übergang, in einem Datenverzeichnis gespeichert. Die Handhabung der Meßübergänge erfolgt mit Hilfe des Verzeichnisses. Hier werden die Übergänge "getauft" und hier wird angegeben, ob umgekehrte Fahrtrichtung oder abweichender Startpunkt vorliegt. Von hier holt man auch Übergänge für die Bearbeitung und Präsentation.

Das Verzeichnis wird nach Betätigung von <DIRECTORY> auf dem Schirm gezeigt und besteht aus einer Liste, wo jeder Meßübergang seine eigene Zeile hat:

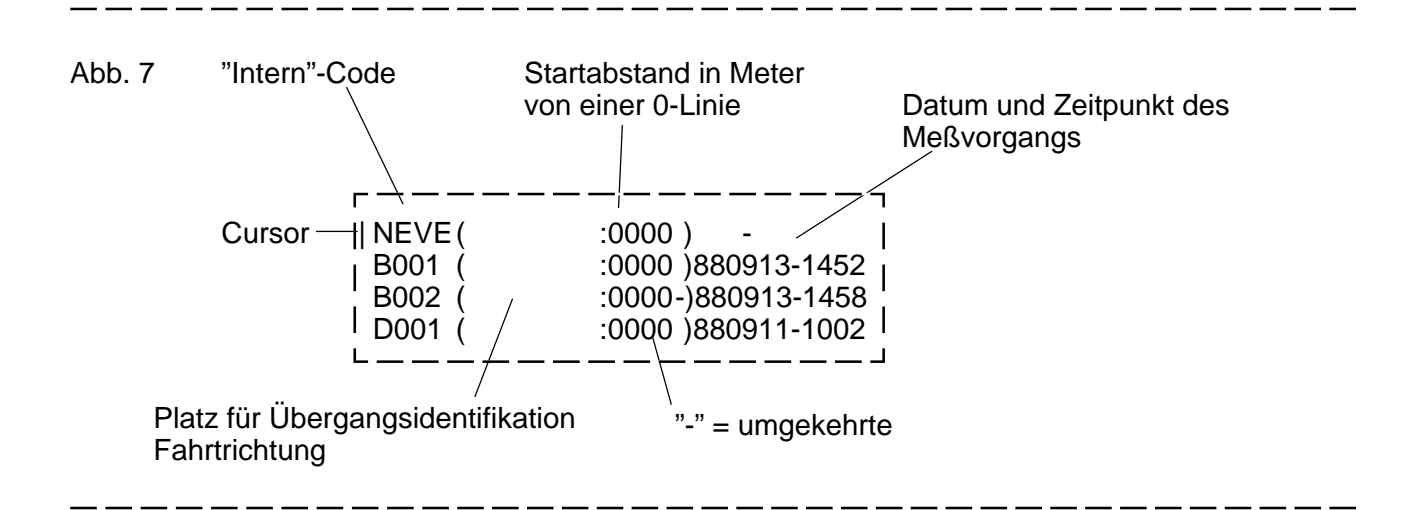

#### **7.2.1 CURSOR**

Man kann in den Listen "blättern", indem der Cursor ganz nach oben oder unten mit den Pfeiltasten <|> bzw. <|> versetzt wird. Außerdem kann man den Cursor zu bestimmten Lagen seitlich mit <<->> versetzen.

Durch die Auswahl und Eingabe einer Zahl vor der Betätigung <|> bzw. <|> wird der Cursor um die gleiche Anzahl Zeilen nach oben oder unten im Verzeichnis versetzt. Wenn man eine Zahl wählt, die größer als die Anzahl von Übergängen im Verzeichnis ist, wird der Cursor zum ersten (oder zum letzten bei <|>) versetzt.

#### **7.2.2 "INTERNCODE"**

NEW, B001, B002, D001 sind die "internen" Übergangsidentifikationen.

NEW steht für "neuen Übergang". Laufende oder nächste Messung wird mit der NEW-Zeile verknüpft.

B001 steht für "Übergang Nr. 1 im Zwischenspeicher". Sobald eine Messung mit <STOP> abgeschlossen wird, geht sie von NEW zu B001 über, wobei NEW für die nächste Messung reserviert wird. Die vorhergehende B001 wird B002, die vorhergehende B002 wird B003 usw. Der Zwischenspeicher ist ein Teil des Speichers von CCS-RA und faßt bis zu fünf Meßübergänge, B001 bis B005.

Der Zwischenspeicher ist dafür bestimmt, daß Messungen und deren Analysen ausgeführt werden können, ohne daß sie "auf ewig" gespeichert werden sollen. Beachten Sie, daß B005 aus dem Speicher herausfällt, wenn eine NEW-Messung abgeschlossen und die vorhergehende B004 zu B005 wird.

D001 steht für "Übergang Nummer 1 im Dokumentationsspeicher". Wenn man einen Meßübergang für eine längere Zeit speichern will, kann man ihn vom Zwischenspeicher in den Dokumentationsspeicher überführen, indem man den Cursor auf die Zeile des Übergangs, der gespeichert werden soll, plaziert und danach <STORE> gefolgt von <ENTER> betätigt. Der Übergang wird dann an letzter Stelle im Dokumentationsspeicher gespeichert. Die Anzahl der Übergänge und des freien Speicherplatzes im Dokumentationsspeicher wird bei CCS-RA als Grundeinstellung auf der Anzeige gezeigt.

## **7.2.3 ÜBERGANGSIDENTIFIZIERUNG**

In Klammern hinter dem internen Code ist Platz für 13 Zeichen, die für die "manuelle Taufe" des Übergangs vorgesehen sind. Zu diesem Zwecke wird der Cursor mit <<->> innerhalb der Klammer versetzt, die Identifikation (Ziffern und Zeichen) werden eingegeben und mit <ENTER> bestätigt. Die Versetzung und auch die Schaffung von Leerstellen innerhalb der Klammer werden mit <|> und < $\vert$  erreicht.

Es ist wichtig, daß ein zweckmäßiges System für die Übergangsidentifikation für jedes Verdichtungsprojekt festgelegt wird. Die Zeichenkombination (2.-.3.100-300) ist ein Beispiel für eine "Übergangskodierung", die dann anwendbar ist, wenn:

2 für "Schichtnummer 2" steht, - für "Übergang befindet sich links von der Straßenmitte steht, 3 für "dritter Übergang von Straßenmitte" steht, 100-300 für die "Sektion 100-300 Meter" steht.

#### **7.2.4 ABWEICHENDE STARTPOSITION**

Nach dem Doppelpunkt in der Klammer, siehe Abb. 7, ist Platz für 4 Ziffern vorhanden, die für die Angabe eines Startpunktes von einer definierten 0-Linie am Arbeitsplatz vorgesehen sind.

Um die abweichende Startposition anzugeben, versetzt man den Cursor in die genannte Position auf dem Schirm, gibt die Abweichung in Meter ein und bestätigt mit <ENTER>.

Damit ist die Lage des Übergangs im Verhältnis zu einer 0-Lage festgelegt, die z.B. aus einer bestimmten Meßlatte längs einer Wegstrecke bestehen kann.

#### **ACHTUNG!**

Es kann keine Startposition angegeben werden, bei der die Endlage für den Übergang 9.999 Meter (max. Übergangslänge) von der 0-Linie überschreitet. Wenn man das versucht, rechnet CCS-RA selber eine Startposition aus, welche 9.999 Meter minus Länge des aktuellen Übergangs beträgt.

## **7.2.5 GEÄNDERTE MESSRICHTUNG**

Die letzte Position in der Klammer ist für die "richtige Orientierung" des Meßübergangs bestimmt. Eine Walze kann ja z.B eine Messung gegen die 0-Linie, d.h. rückwärts, ausführen.

Um einen Übergang "richtigherum" zu wenden, wird der Cursor in die genannte Position versetzt, danach wird ein Minuszeichen, "-", in das Feld geschrieben und mit <ENTER> abgeschlossen. Der Übergang wird jetzt im Speicher von CCS-RA mit der gewählten Orientierung gespeichert.

#### **7.2.6 DATUM-, ZEITMARKIERUNG**

Datum und Uhrzeit für den Start der jeweiligen Messung werden nach der Klammer angezeigt. Jeder Übergang hat damit eine eigene, komplettierende "Kennzeichnung", die in vielen Fällen völlig zur Identifikation ausreicht.

## **7.3 ÜBERGÄNGE SPEICHERN**

<DIRECTORY> aufrufen. Den Cursor auf die aktuelle Zeile setzen und <STORE> betätigen. Abschließend mit <ENTER> bestätigen und der Meßübergang ist an letzter Stelle im Dokumentationsspeicher gespeichert.

#### ACHTUNG!

Registrierte Daten bleiben im Speicher von CCS-RA nach Abschaltung der Stromversorgung mindestens 1.000 Stunden stehen.

## **7.4 PRÄSENTATION DES VERDICHTUNGSERGEBNISSES, CMV-DATA, AUF CCS-RA**

Wie vorher genannt, werden die CMV-Grenzwerte zu einem großen Teil bei der Präsentation von Messungen mit CCS-RA verwendet. Wie diese Grenzen festgestellt werden, wird in Abschn. 8 behandelt. In diesem Abschnitt werden die verschiedenen Präsentationsmöglichkeiten aufgezeigt, die mit CCS-RA zur Verfügung stehen.

Damit die CMV-Funktion aktiviert wird, betrachtet man einen "fertiggemessenen" Übergang oder eine laufende Messung.

## **7.4.1 CMV-GRENZEN, PRÄSENTATION UND EINSTELLUNG, <% LIMITS>**

Die folgende Aufstellung wird nach Betätigung von <% LIMITS> auf dem Schirm gezeigt:

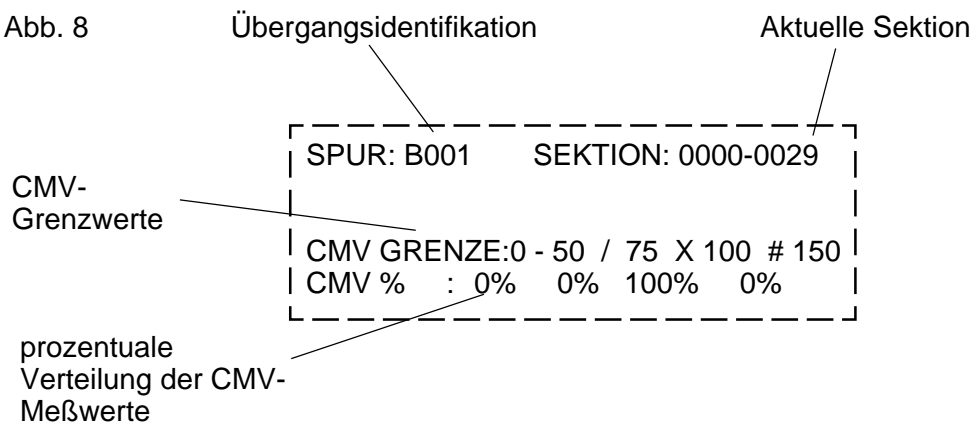

\_ \_ \_ \_ \_ \_ \_ \_

In der obersten Zeile steht die Übergangsidentifikation und die Längensektion, die bei Wahl der Funktion aktuell ist.

In der dritten Zeile wird der eingestellte Grenzwert zwischen Mindestwert 0 und Höchstwert 150 angegeben. Beim Start erinnert sich CCS-RA an die letzte verwendete Einstellung von CMV-Grenzwerten, die im oben stehenden Beispiel 50, 75 und 100 betragen. Diese Werte könne jederzeit vom Bediener durch die Angabe neuer Ziffern an der Stelle, wo der Cursor blinkt, geändert werden. Der Cursor wird wie üblich mit <<->> bewegt und die Änderungen werden mit <ENTER> bestätigt.

Die Zeichen zwischen den Grenzwerten, also /X und #, werden bei der graphischen Präsentation verwendet und repräsentieren dort Meßwerte, die zwischen den aktuellen Grenzwerten liegen, siehe Abschn. 7.4.3.

## **7.4.2 CMV, PROZENTUALE VERTEILUNG, <% LIMITS>**

In der vierten Zeile auf dem Display in Abb. 8 wird gezeigt, wie sich die CMV-Werte prozentual zwischen den verschiedenen CMV-Intervallen verteilen. Die Prozentwerte werden nach Betätigung von <% LIMITS> gezeigt. Detailbetrachtung mit <ZOOM> ist in dieser Funktion möglich, siehe Abschn. 7.4.7.

# **7.4.3 CMV, GRAPHISCHE PRÄSENTATION, <GRAPH>**

Die Symbole -/X #, die in der Funktion <% LIMITS> vorhanden sind und im Abschn. 7.4.1 erklärt werden, werden von CCS-RA für die graphische Präsentation des Ergebnisses einer Messung längs eines Übergangs verwendet. Diese Präsentation wird mit <GRAPH> aufgerufen und kann folgendermaßen aussehen:

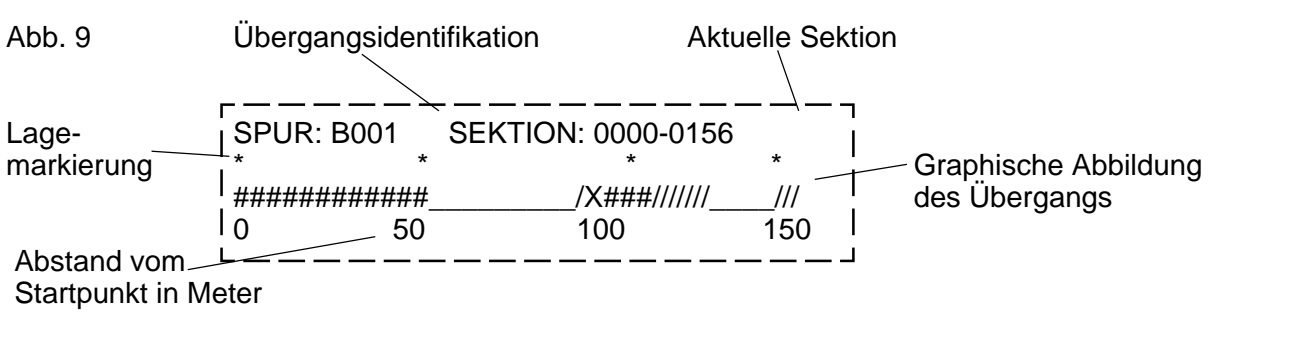

Wenn wir die in Abb. 8 verwendeten Grenzwerte nehmen, gilt folgendes:

 $=$  CMV 0-49  $11 = CMV 50-74$  $XXX = CMV$  75-99

 $\# \# \# \#$  = CMV 100-150

Wenn dann angenommen wird, daß festgestellt wurde (s. Abschn. 8), daß CMV unter 50 schlecht verdichtet, 50-75 = "halbschlecht", 75-100 = "gut" und 100-150 = "sehr gut" verdichtet, so bedeutet das ganz einfach, daß <GRAPH> zeigt, wie gut oder schlecht die Verdichtung längs eines Meßübergangs ist.

Wenn während einer Messung <GRAPH> verwendet wird, hat der Bediener einen "CMV-Rückspiegel" auf dem Schirm, welches bedeutet, daß der Schirm eine "rollende" Abbildung für das Verdichtungsresultat der letzten 40 Meter hinter der Walze zeigt. Das kann wie in Abbildung 10 aussehen:

Abb. 10

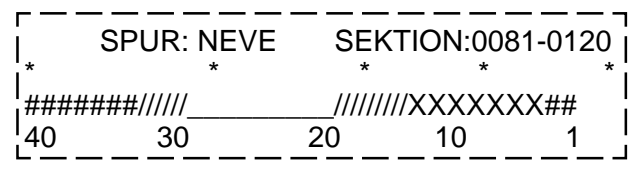

Wenn die Messung mit <STOP> abgeschlossen wird, verschwindet der "Rückspiegel" und die Graphik für den gesamten aktuellen Übergang, jetzt "B001", wird nach kurzer Zeit gem. Abb. 9 auf dem Schirm gezeigt.

<ZOOM>, gem. Abschn. 7.4.7, kann bei <GRAPH> gut verwendet werden.

ACHTUNG! Man kann während einer Meßdatensammlung auch andere Übergänge als "NEW" betrachten.

#### **7.4.4 CMV, PRÄSENTATION MEHRERER ÜBERGÄNGE GLEICHZEITIG**

Es ist oft interessant, mehrere Übergänge gleichzeitig auf der Anzeige zu betrachten. Das können z.B. mehrere Übergänge nebeneinander (eine Fläche) sein, es können jedoch auch verdichtete Walzenübergänge für Lager sein, die übereinander liegen. Weiterhin möchte man vielleicht einen Übergang mit einem vorhergehenden Übergang vergleichen.

Für diesen Zweck ist die Taste <COMPARE> vorhanden.

## **7.4.4.1 ÜBERGÄNGE FÜR VERGLEICH WÄHLEN, <COMPARE SELECT/**

In der Übergangsliste unter der <DIRECTORY>-Funktion kann man 8 Übergänge mit <COMPARE SELECT/#> wählen. Das geschieht folgendermaßen:

- 1. <DIRECTORY> aufrufen.
- 2. Den Cursor mit <|> oder <|> vor den gewünschten Meßübergang setzen.
- 3. <COMPARE SELECT> betätigen, wobei das Zeichen # rechts auf dem Schirm gezeigt wird, wohin auch der Cursor gesetzt wird.
- 4. Mit den Ziffern 1-8 an der Position des Cursors angeben, welcher Übergang für den Vergleich ausgewählt wird.
- 5. Schritt 1-4 für die Wahl der übrigen 7 Übergänge wiederholen.

Die Löschung eines Übergangs erfolgt durch die Plazierung am "ungewünschten" Übergang, danach wird <COMPARE SELECT> gefolgt von <CLEAR> betätigt.

#### **7.4.4.2 VERGLEICH, <COMPARE>**

Durch eine Betätigung von <COMPARE> erscheint das Diagramm gem. der <GRAPH>-Funktion für den gewählten Meßübergang (siehe 7.4.4.1) auf dem Schirm.

Wenn die Meßübergänge verschiedene Längen haben, wird die Längenskala automatisch entsprechend dem längsten Übergang gewählt.

Wenn den Übergängen abweichende Startpunkte im Verhältnis zur 0-Linie zugeteilt wurden, geht dies aus dem Diagramm hervor. Eine weitere Betätigung von <COMPARE> läßt die Identifikation des Übergangs mit den jeweiligen Übergangslängen sowie die gesamte aktuelle Sektion auf dem Schirm erscheinen:

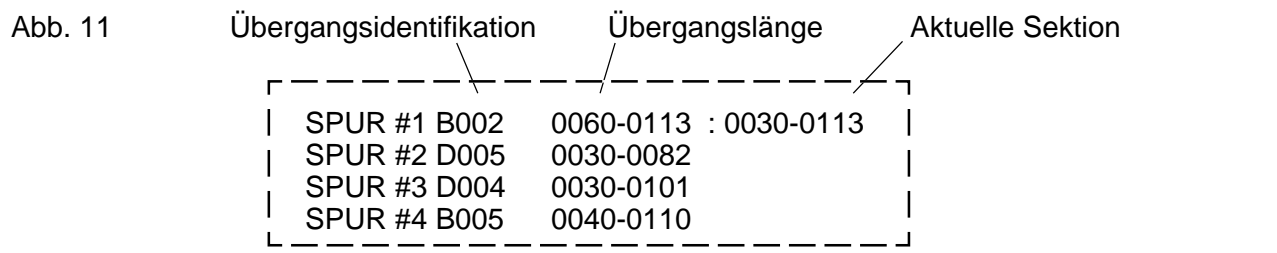

#### **7.4.4.2 VERGLEICH, <COMPARE> (forts.)**

Bei Betätigung von <COMPARE> erscheint die Diagramm-Zusammenstellung wieder auf dem Schirm.

Es können nur vier Übergänge gleichzeitig auf dem Schirm gezeigt werden. Wenn man mehr als vier Übergänge gewählt hat, kann man die gewählten Meßübergänge mit <|> und <|> vor- oder zurückblättern.

Bei der Verwendung der Druckmöglichkeit <PRINT> werden alle Diagramme und Identifikationen der gewählten Übergänge ausgedruckt.

#### **7.4.5 LAGE FÜR PARTIEN MIT CMV GERINGER ALS EIN GRENZWERT, <<LESS THAN>**

Mit <<LESS THAN> kann man exakt die Lage für und die Länge von Partien mit CMV-Werten geringer als ein gewählter Grenzwert bestimmen. Diese Funktion sieht folgendermaßen aus (Beispiel):

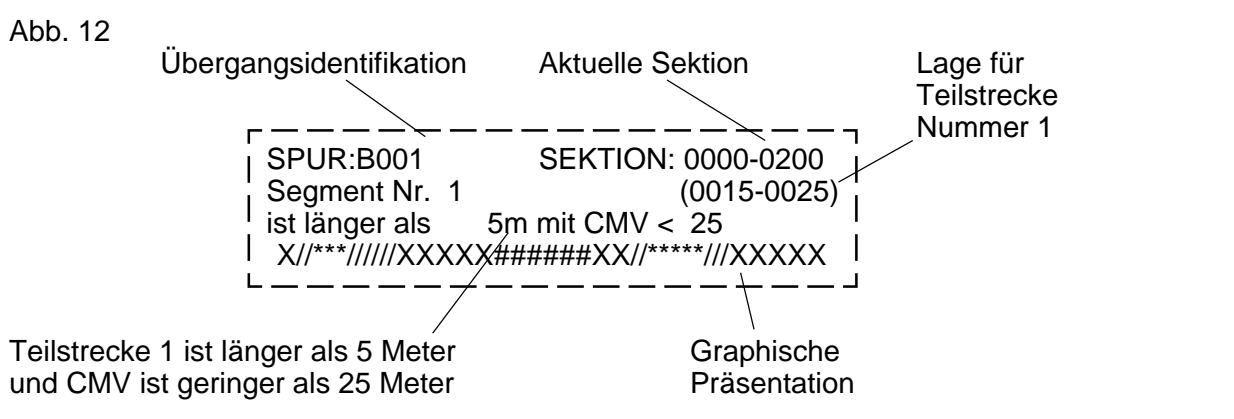

In Abb. 12 gibt es in der vierten Zeile eine Darstellung, in der "\*"-Zeichen "eingestreut" sind. "\*" zeigen die Lage eines Teilübergangs an, der einen geringeren CMV als den Grenzwert. Mit <|> und < $|>$  kann man zwischen den aktuellen Teilübergängen vor- und zurückblättern, wobei die Ordnungszahl und die Lage im "Mutterübergang" in Zeile 2 gezeigt werden.

Bisweilen kann Anlaß bestehen, nur nach Sektionen zu suchen, die länger als eine "geringste Strecke" sind. Die gewünschte Länge der "geringsten Strecke" wird in der dritten Zeile der Anzeige präsentiert und eingestellt, wobei der Cursor, der mit <<->> bewegt wird, in der aktuellen Position stehen muß. Die Änderung mit <ENTER> bestätigen.

Ebenso wird der CMV-Grenzwert in Zeile 3 eingestellt, indem der Cursor mit <<->> bewegt wird. Eingeben und mit <ENTER> bestätigen.

Wenn keine Teilstrecke vorhanden ist, die länger als "geringste Strecke" und mit CMV geringer als der Grenzwert ist, wird das dadurch mitgeteilt, daß folgender Text auf der Anzeige erscheint (Beispiel):

## **7.4.5 LAGE FÜR PARTIEN MIT CMV GERINGER ALS EIN GRENZWERT, <<LESS THAN> (Forts.)**

"Es sind keine Sektionen vorhanden, die länger als 5 Meter mit CMV geringer als 25 sind. <ENTER> betätigen zur Fortsetzung...".

<ENTER> betätigen und die Anzeige zeigt die Aufstellung gem. Abb. 12 (ohne die "\*"-Zeichen).

<ZOOM> gem. Abschn. 7.4.7 kann in dieser Funktion auch aktiviert werden.

# **7.4.6 CMV, DURCHSCHNITTSWERT <MEAN>**

Mit <MEAN> erhält man den CMV-Durchschnittswert und die Standardabweichung (ein statistisches Hilfsmittel für die Beschreibung der Verteilung der Meßwerte um den Durchschnittswert) für einen Meßübergang. Außerdem werden der geringste und der höchste CMV-Wert für den Meßübergang mit der entsprechenden Lage gezeigt. Beispiel:

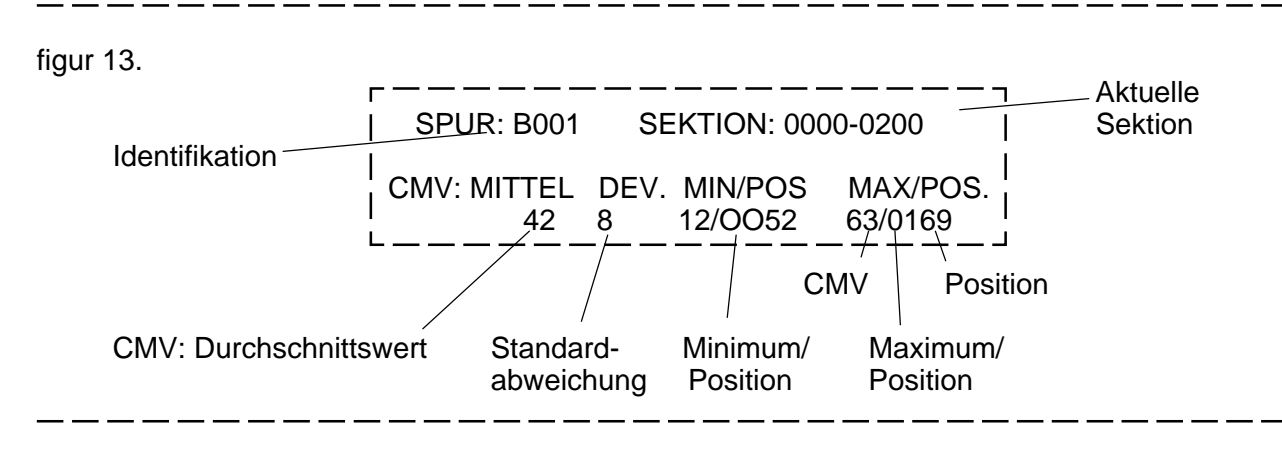

Sind mehrere Abschnitte längs eines Übergangs mit dem gleichen Max./Min.-Werten vorhanden, wird die zuerst eintreffende Lage gezeigt.

Für Detailbetrachtungen, siehe nächster Abschnitt.

## **7.4.7 DETAILSTUDIE VON MESSÜBERGANG <ZOOM>**

Durch die Änderung der Sektionslängen, die für die verschiedenen CMV-Präsentationen gem. oben stehendem im oberen rechten Feld der Anzeige vorhanden sind, erhält man eine Vergrößerung der gewählten Sektion. Das kann für sämtliche CMV-Präsentationen durchgeführt werden.

Für die CMV-Funktionen, bei denen der Cursor nicht bereits im oberen rechten Feld steht und blinkt (nach "SECTION:") wird er mit <ZOOM> dorthin bewegt. Danach werden die gewünschten Sektionsgrenzen eingegeben (der Cursor wird wie üblich seitlich bewegt mit <<->>) und mit <ENTER> bestätigt. Die aktuelle Funktion zeigt jetzt die CMV-Daten für die gewählte Teilsektion, d.h. <ZOOM> ist aktiviert.

<ZOOM> erlaubt Detailbetrachtungen bis herunter zu einem Meter.

#### **7.4.7 DETAILSTUDIE VON MESSÜBERGANG <ZOOM> (Forts.)**

Wenn man die aktuelle Teilsektion mit einer anderen Funktion betrachten möchte, ist das möglich, da die Zoomeinstellung bei Funktionswechsel "folgt".

Man verläßt die Zoomgrenzen und erhält die gesamte Meßstrecke wieder, in dem man erneut <ZOOM> betätigt (für <<LESS THAN> und <% LIMITS> muß <ZOOM> zweimal betätigt werden.

#### **ACHTUNG!**

Wenn man die laufende CMV-Datensammlung, NEW, betrachtet, ist die <ZOOM>-Funktion etwas anders.

Für <GRAPH> ist <ZOOM> ständig auf die nächsten 40 Meter hinter der Walze eingestellt. Für die übrigen Funktionen <MEAN>, <<LESS THAN> und <% LIMITS> kann man wie üblich die gewünschten Teilsektionen schaffen, die natürlich keine noch nicht zurückgelegten Strecken umfassen dürfen.

#### **7.5 GESCHWINDIGKEITSMESSER <SPEED>**

Unter <SPEED> findet sich ein Geschwindigkeitsmesser, der auf dem Schirm folgendermaßen aussieht:

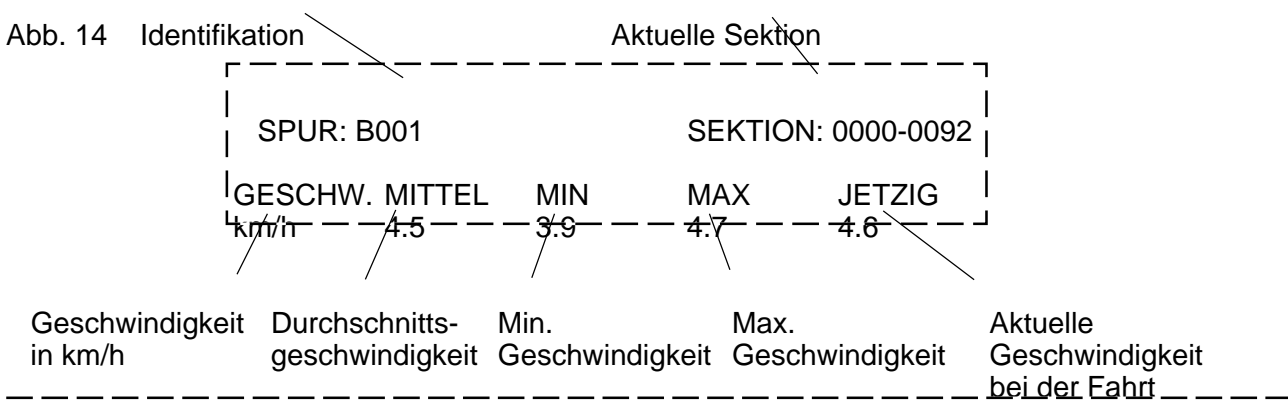

#### **7.6 INSTRUKTIONSANZEIGE <INSTR>**

Mit Hilfe eines besonderen Programmes für den PC (CCS ADM) kann man Texte zu CCS-RA überführen und speichern. Bei CCS-RA findet man die überführten Texte unter <INSTR> (= Instructions) wieder.

Vier Textzeilen werden gleichzeitig auf dem Schirm gezeigt. Man blättert im Instruktionstext mit <|> und  $\langle$  > vor und zurück.

20 x 4 Textzeilen mit 40 Zeichen in jeder Zeile können gespeichert werden. Das entspricht ca. einer A4-Seite.

Bei Überführung von Text von einem PC und ebenso bei der Löschung des Instruktionsspeichers werden dreiziffrige Codes in der speziellen CODE-Funktion verwendet, die unter Abschn. 7.7.4 behandelt werden.

Siehe auch CCS ADM PC-Programmhandbuch von Dynapac.

#### **7.7 MENU MIT VERSCHIEDENEN FUNKTIONEN, <MENU>**

Abb. 15 MENÜ ⁄ Automatische % Grenze Dynapac Walzen Bildschirm 1 Druck Menü **Vibration Frequenz** Kode Funktionen Distanzkalibrierung | Bildschirm 2 Datum/Zeit einstellen CMV/Position Tabelle

Wird <MENU> einmal betätigt, erscheint folgende Liste auf der Anzeige:

Somit sind unter <MENU> eine größere Anzahl von Funktionen gesammelt.

Die verschiedenen Funktionen werden dadurch aktiviert, daß der Cursor mit < $\vert$ > und < $\vert$ > vor die gewünschte Funktion bewegt wird, dann <ENTER> betätigen.

#### **7.7.1 AUTOMATISCHE WEISUNG DER CMV-GRENZWERTE, "Automatic % Limits"**

Indem man zuerst einen geeigneten Übergang in <DIRECTORY> einstellt, siehe 7.2, und anschließend <MENU> betätigt und im Menu "Automatic % Limits" mit <ENTER> wählt, erhält man eine statistische Berechnung und Präsentation der CMV-Grenzwerte, die von den aktuellen Übergangs-Durchschnittswerten mit den dazugehörigen Standardabweichungen ausgeht.

Die Präsentation erfolgt durch automatischen Übergang zur <% LIMITS>-Funktion. Siehe auch Abschn. 8.3

## **7.7.2 DATEN FÜR VERSCHIEDENEN WALZEN, "Dynapac Roller**

Die Wahl von "Dynapac Roller Range" im Menu auf dem Schirm bedeutet, daß eine Liste mit den Dynapac-Walzen erscheint, die für den Verdichtungsmesser und auch für CCS-RA aktuell ist. Für jede Walze auf der Liste kann man anschließend mit dem Cursor, < >, < > und <ENTER> folgende Walzenparameter erhalten.

Gewicht, statische Linienlast, Vibrationsfrequenz, Vibrationsamplitude.

# **7.7.3 SPEZIELLE AUSDRUCKMÖGLICHKEITEN, "Print Menu"**

Unter der Funktion "Print Menu" bietet CCS-RA weitere Möglichkeiten zum Ausdruck von Meßergebnissen auf einem Drucker. Der Drucker muß IBM-kompatibel sein. Für dessen Anschluß ist ein spezielles Kabel von CCS AB erforderlich.

Die Ausdrucke können mit <ESCAPE> abgebrochen werden.

## **7.7.3.1 VERDICHTUNGSBERICHT, TÄGLICH, "Compaction Report"**

Die nachstehende Folge von Tastenbetätigungen führt zum Ausdruck eines sogenannten "Verdichtungsberichts" (Compaction Report) auf dem Drucker:

<MENU> - Cursor vor "Print Menu" - <ENTER> - Cursor vor "Compaction Report" - <ENTER> - Eingabe des gewünschten Datums - <ENTER>.

Mit dem Verdichtungsbericht erhält man die Meßübergänge, die im Dokumentationsspeicher von CCS-RA gespeichert sind und die am aktuellen Datum ausgeführt wurden. Somit hat man einen täglichen Verdichtungsbericht. Die Übergänge kommen in der Reihenfolge, in der sie in den Speicher von CCS-RA eingegeben wurden.

Als erstes kommt im Ausdruck eine Liste mit folgenden Parametern (siehe auch Abb. 16):

Datum, Zeit, aktuelle Walze und Walzenparameter: Walzengewicht, statische Linienlast, Bandagenbreite, Bandagendurchmesser und Nennvibrationsamplitude.

Der längste Meßübergang entscheidet die Länge der aktuellen Meßsektion, die für den Ausdruck gilt. Die Meßsektionen werden separat unter der Rubrik "ZOOM LIMITS" präsentiert.

Die Festlegung der CMV-Grenzwerte erfolgt automatisch gem. Abschnitt 7.7.1.

- Übergangsidentifikation (Track Name), CCS-RAs interner Code plus eventuellem "Taufnamen".
- Datum und Zeit (Date, Time).
- Übergangslänge (Length).
- \* Startposition (Start Pos.).
- Eventuell geänderte Meßrichtung (Reverse).
- CMV Mittel-, Min.-, Max.-, Standardabweichung (CMV-mean, max, dev.).
- Geschwindigkeit, km/h, Mittel, Min., Max., (Speed, km/h, mean, min, max).
- Vibrationsfrequenz, U/min, Mittel, Min., Max. (Freq, rpm, mean, min, max).

Nach dieser Tabelle kommen die Grenzwerte, die zu diesem Zeitpunkt eingestellt sind und anschließend eine graphische Präsentation, die dem entspricht, was man mit den Funktionen <GRAPH> und <COMPARE> auf der Anzeige erhält.

# **7.7.3.1 VERDICHTUNGSBERICHT, TÄGLICH, "Compaction Report"**

Abb. 16

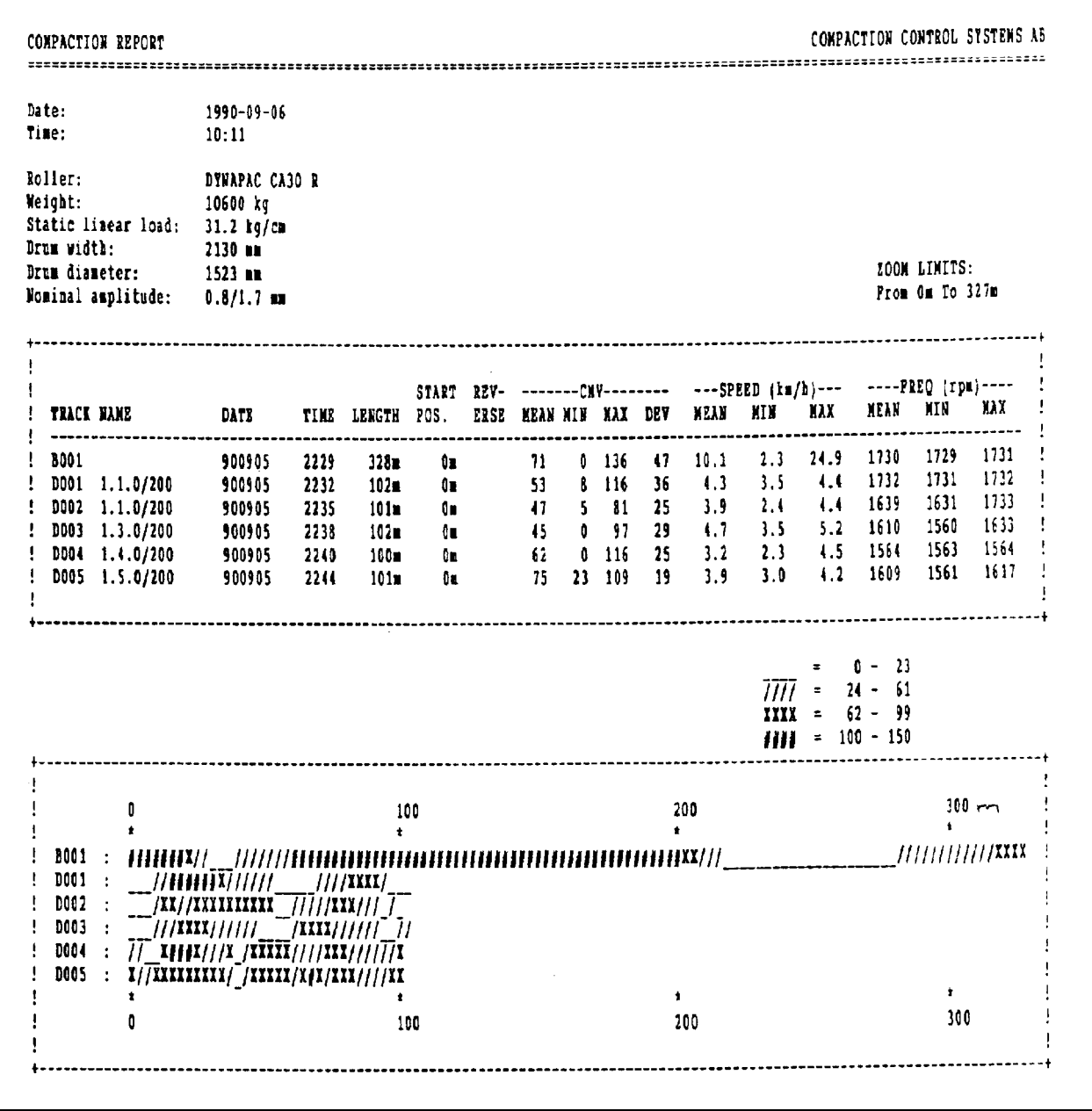

#### **7.7.3.2 QUALIFIZIERTER VERDICHTUNGSBERICHT, "Advanced Compaction Report"**

Diesen Bericht erhält man auf die gleiche Weise und mit dem gleichen Aussehen wie den "Compaction Report" im vorhergehenden Abschnitt 7.7.3.1. Der Unterschied ist, daß man den Ausdruck mit verschiedenen Alternativen schwerpunktmäßig betonen kann, um damit einen mehr dem Bedarf angepaßten Ausdruck zu erhalten.

Um die Möglichkeiten, dieses Ausdruckes zu beschreiben, wird die nachfolgende "Eingabeprozedur" angegeben.

- 1- <MENU>.
- 2- Cursor zu "Print Menu" mit <|>, <|>, <ENTER>.
- 3- Cursor zu "Adv.Compaction Report" mit <ENTER>.
- 4- Frage: "Do you want to print all tracks for a particulary day? No", was bedeutet: "Möchten Sie alle Übergänge für einen bestimmten Tag ausgedruckt haben? Nein".
- 5- Wenn die Antwort auf diese Frage Nein ist, betätigen Sie <ENTER> und setzen mit Punkt 7 fort.
- 6- Wenn die Antwort Ja ist, betätigen Sie <|> oder <|>, wobei "No" zu "YES" wechselt. Das gewünschte Datum eingeben und <ENTER> betätigen. Mit Punkt 8 fortfahren.
- 7- Die Übergänge mit <ENTER> in der Übergangsliste in der Reihenfolge auswählen, in der die Übergänge ausgedruckt werden sollen. In der Liste kann mit <|>, <|> geblättert werden. Die gewählte Reihenfolge wird automatisch ganz recht angezeigt. Bei Irrtum kann ein gewählter Übergang mit <ENTER> entfernt werden. Nach Abschluß der Wahl wird <<->> betätigt.
- 8- Die Meßstrecke angeben, die ausgedruckt werden soll (Möglichkeit zur Vergrößerung (zoom) ist somit vorhanden). Mit <ENTER> bestätigen.
- 9- Wenn eine automatische Berechnung der Grenzwerte, wie man sie mit "automatic % limits" erhält, gewünscht wird, "yes" mit < |>, < |> angeben. Wenn nicht, wird die beim Ausdruck aktuelle Einstellung unter <CMV%LIMITS> verwendet. Mit <ENTER> bestätigen und der Ausdruck erfolgt.

Der Ausdruck kann mit <ESCAPE> abgebrochen werden.

#### **7.7.3.3 MESSÜBERGANGSREGISTER, "Track Directory"**

Mit dieser Funktion werden alle in <DIRECTORY> gesammelten Übergänge auf dem Drucker aufgelistet.

Mit <|>, <|> und <ENTER> "Print Menu" unter <MENU> wählen. Danach den Cursor bei "Track Directory" plazieren und abermals <ENTER> betätigen. Der Ausdruck beginnt.

#### **7.7.4 VIBRATIONSFREQUENZMESSER, "Vibration Frequency"**

Unter "Vibration Frequency" in <MENU> ist eine Meßangabe vorhanden, welche die Vibrationsfrequenz der Bandage der Walze zeigt. Dieser Messer sieht auf der Anzeige folgendermaßen aus (Beispiel):

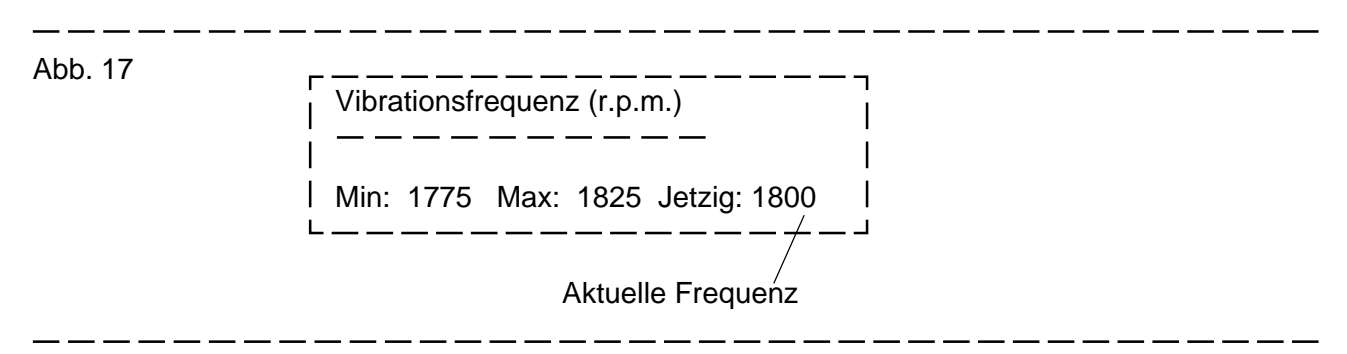

#### ACHTUNG!

Verschiedene Vibrationswalzen arbeiten mit verschiedenen Vibrationsfrequenzen. Damit der Verdichtungsmesser funktionieren kann, ist es wichtig, daß die richtige Vibrationsfrequenz für die aktuelle Walze verwendet wird. Am eigentlichen Verdichtungsmesser befindet sich außerdem ein sog. Potentiometer, das auf die aktuelle Vibrationsfrequenz eingestellt sein muß.

#### **7.7.5 CODEFUNKTIONEN, "Code"**

Mit einem dreiziffrigen Code kann man in der "Code"-Funktion folgendes ausführen (folgen Sie den Instruktionen, die nacheinander auf der Anzeige von CCS-RA gezeigt werden):

- 835 Startet eine Übertragung von Meßdaten vom Dokumentationsspeicher zu einem PC oder Drucker über den seriellen Ausgang RS232, (linker Anschluß an der oberen Platinenseite von CCS-RA). Siehe Handbuch für PC-Programm "CCSADM".
- 205 Überführt Text vom PC zum Instruktionsspeicher, <INSTR> bei CCS-RA, siehe Handbuch "CCSADM".
- 688 Löscht den Inhalt des Dokumentationsspeichers.
- 721 Löscht den Inhalt des Instruktionsspeichers, <INSTR>.
- 832 Wählt die aktuelle Walze und stellt sie ein (Cursor verwenden, < $|>$ , < $|>$  und <ENTER>).
- 595 Wählt spezielle Walzenparameter.
- 555 Initiiert spezielle Test- und Servicefunktion hinsichtlich CCS-RA.
- 111 CCS-RA führt einen Selbsttest durch.

#### **7.7.6 DISTANZKALIBRIERUNG, "Distance Calibration"**

Bisweilen muß die Längenmessung und damit die Geschwindigkeitsmessung aufgrund unterschiedlicher Faktoren justiert werden. Das kann z.B. sein, daß die Bandage der Walze auf verschiedenem Untergrund unterschiedlich "rutscht". Ein anderer Faktor sind eventuelle Veränderungen des Reifendrucks der Walzenreifen.

Die Distanzkalibrierung erfolgt folgendermaßen:

- \* Eine Strecke von "wahlfreier" Länge abmessen, jedoch mindestens 25 Meter.
- \* <MENU> wählen und den Cursor vor "Distance Calibration" setzen.
- \* <ENTER> betätigen, wobei ein englischer Hilfstext auf dem Schirm erscheint, der angibt, daß man <START> betätigen soll, wenn die 0-Linie passiert wird.
- Die Walze in Betrieb setzen und mit normaler Verdichtungsgeschwindigkeit fahren. <START> betätigen, wenn die 0-Linie passiert wird.
- \* <STOP> betätigen, wenn der Endpunkt der abgemessenen Strecke passiert wird.
- Ein Text auf dem Schirm bittet den Bediener, die Streckenlänge einzugeben.
- \* Die Länge der Meßstrecke an der Stellung des Cursors auf dem Schirm eingeben und mit <ENTER> bestätigen.
- Die Kalibrierung ist abgeschlossen.

#### ACHTUNG!

Da CCS-RA für die Kontrolle der "Glaubwürdigkeit" der eingegebenen Strecke programmiert ist, kann es geschehen, daß es "protestiert" und einen neuen Wert für die aktuelle Streckenlänge haben will (man kann z.B. versehentlich 225 Meter anstelle der vorgesehenen 25 Meter eingeben). Wenn CCS-RA die Strecke nach einigen Eingabeversuchen nicht akzeptiert, muß die Kalibrierung wiederholt werden. Wenn es auch dann nicht geht, kontrollieren Sie, ob der richtige Walzentyp gewählt wurde. Wenn es immer noch nicht funktioniert, versuchen Sie aus dem Verzeichnis von CCS-RA eine andere Walze zu wählen und wiederholen Sie den Kalibrierungsvorgang.

#### **7.7.7 EINSTELLUNG VON DATUM UND ZEIT**

Wenn sich in der Grundeinstellung ein falsches Datum oder eine falsche Zeitangabe befinden, kann diese unter "Set time and date" im Menu geändert werden.

- <MENU> wählen und den Cursor vor "Set time an date" setzen, <ENTER>.
- Das richtige Datum beim Cursor nach "New date:" eingeben, <ENTER>.
- Die richtige Zeit beim Cursor nach "New time:" eingeben, <ENTER>.
- Wenn eine geänderte Reihenfolge von Jahr, Monat und Tag bei er Angabe des Datums gewünscht wird, erfolgt die Änderung mit <|>, <|> und wird oben rechts auf der Anzeige angegeben: "Date Mode" YYYY-MM-DD". <ENTER> wählen und die gesamte Einstellung ist abgeschlossen.

#### **7.7.8 CMV/POSITIONS-TABELLE, "CMV/position table"**

Um den CMV-Wert für jeden Meter längs eines Übergangs betrachten zu können, ist diese Tabellenfunktion unter <MENU> vorhanden:

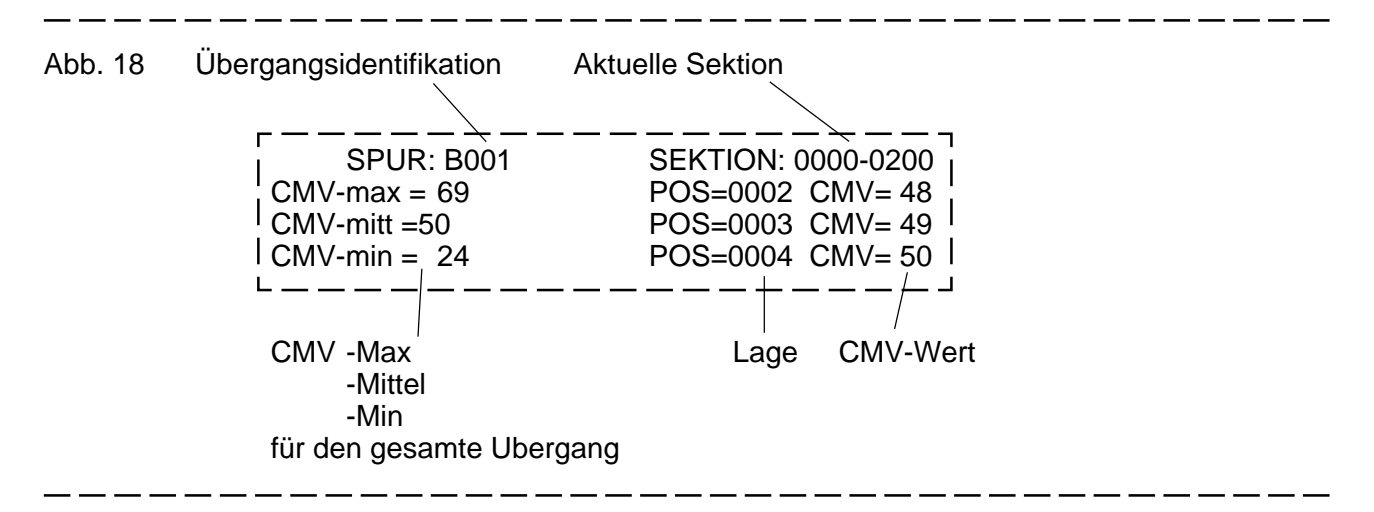

Der zu analysierende Übergang wird wie üblich unter <DIRECTORY> gewählt.

Drei Positionen werden auf einmal angezeigt. Man "blättert" in der CMV-Datentabelle mit < |> und <|>. Man kann auch direkt die gewünschte Position bei "SECTION:" ganz oben rechts auf der Anzeige angeben (die gewählt Position mit <ENTER> bestätigen).

#### **8. VORSCHLAG FÜR DIE ERMITTLUNG VON CMV-GRENZWERTEN**

Nachstehend werden drei anwendbare Alternativen für die Feststellung der CMV-Grenzwerte vorgeschlagen.

Für alle gilt, daß man eine Strecke "fertig verdichtet", die mindestens 20 Meter lang ist und homogen und repräsentativ für das zu verdichtende Erdvolumen ist. Die Anzahl notwendiger Übergänge variiert normalerweise zwischen 4-12, abhängig von Walzentyp, Erdmaterial usw.

Mit "homogen und repräsentativ" ist gemeint, daß für die zu verdichtende Masse der gleiche Untergrund, Überbau und Feuchtigkeitsgehalt vorliegen muß. Diese Parameter beeinflussen ja Größe und Inhalt von CMV (siehe Broschüre "Dynapacs Verdichtungsmesser - besseres Verdichten zu geringeren Kosten"). Beispielsweise bestehen wesentliche Unterschiede beim CMV-Niveau hinsichtlich des Verdichtens einer Aufschüttung im Vergleich mit dem Verdichten eines Dammes.

#### **8.1 CMV-KALIBRIERUNG IM VERGLEICH ZU ANDEREN VERDICHTUNGSKONTROLLMETHODEN**

- 1. Verdichten Sie einen Übergang (oder eine Testfläche) mit zwei Übergänge, wobei mit CCS-RA registriert wird.
- 2. Nehmen Sie anschließend längs des Überganges eine Probe mit einer anderen Meßmethode vor, die z.B. eine Form von Densitätsbestimmung (eventuell Proctorprobe) oder Tragfähigkeitsmessung (z.B. statische Plattenbelastung) sein kann.
- 3. Wiederholen Sie die Vorgänge 1 und 2 mit 4, 6, 8 und 10 Übergängen.
- 4. Vergleichen Sie CMV mit den entsprechenden Meßergebnissen von den anderen Meßmethoden für die verschiedenen Übergänge. Stellen Sie ausgehend von dem Vergleich die CMV-Grenzwerte fest, die als Richtwerte während der Verdichtungsarbeit und der Ergebniskontrolle verwendet werden sollen.

#### **8.2 CMV-GRENZEN AUF DER GRUNDLAGE VON**

Nehmen Sie die gleiche Prozedur wie unter 8.1 vor, jedoch mit dem Unterschied, daß anstelle des Vergleichs mit anderen Meßmethoden erfahrungsmäßige CMV-Werte bei der Grenzwertfeststellung verwendet werden. Folgende Richtwerte können oft zur Orientierung für fertig verdichtetes Material dienen:

-Bruchstein CMV 60 - 100

**ERFAHRUNGSWERTEN**

-Kies CMV 30 - 60

-Sand CMV 25 - 50

-Schluff + Lehm CMV 5 - 30

Wissen und Erfahrung hinsichtlich der aktuellen Walze, der örtlichen Bodenverhältnisse, Typ des Oberbaus, Feuchtigkeitsverhältnisse usw. sind entscheidend für die Wahl der geeigneten CMV-Grenzen.

#### **8.3 AUTOMATISCHE GRENZWERTBESTIMMUNG**

Diese automatische Erstellung der CMV-Grenzwerte funktioniert bei vielen Verwendungen sehr gut, muß jedoch mit Vorsicht angewendet werden, da die tatsächlichen Verhältnisse sich nicht immer mit statistischen Formeln beschreiben lassen. Somit müssen Erfahrung und eventuelle Feldtests auch hier verwendet werden, soweit es möglich ist.

#### Vorgang:

- \* Verdichten Sie einen Übergang so lange, bis er als fertig verdichtet angesehen werden kann, wobei beim letzten Walzenübergang eine CMV-Registrierung erfolgt.
- \* Wählen Sie diesen letzten Übergang mit dem Cursor in <DIRECTORY>.
- \* <MENU> wählen und direkt <ENTER> betätigen, um "Automatic % Limits" zu aktivieren.
- \* Die neuen CMV-Grenzwerte werden automatisch unter <CMV % Limits> präsentiert.

#### ACHTUNG!

Bei dieser Funktion MUSS die Übergangslänge 25 Meter übersteigen, damit eine Berechnung der Grenzwerte erfolgen kann.

Weiterhin darf die Übergangslänge nicht allzu lang sein, vielleicht max. 100 Meter. Das beruht darauf, daß die statistische sog. "Intervallsteuerformel", die bei der Festlegung der CMV-Grenzen verwendet wird, für längere Sektionen nicht zufriedenstellend funktioniert.

#### **9. VERWENDUNG DES VERDICHTUNGSMESSERS UND CCS-RA**

CCS-RA ist, wie bereits vorher gesagt, ganz einfach ein gutes Hilfsmittel für das Aufzeichnen und Dokumentieren von guter bzw. schlechter Tragfähigkeit und/oder Verdichtung. In diesem Abschnitt werden Faktoren genannt, die bei der Verwendung des Verdichtungskontrollsystems CCS-2000 beachtet werden müssen.

#### **9.1 "ÄUSSERE" FAKTOREN, DIE DEN VERDICHTUNGSMESSER BEEINFLUSSEN**

- Faktoren, wie die Art des Erdmaterials, Überbau, Untergrund, Feuchtigkeitsverhältnisse usw. beeinflussen die CMV-Messung, daher müssen sämtliche CMV-Richtwerte vor Ort vor jedem Verdichtungsprojekt festgelegt werden.
- Verschiedene Walzen erzeugen verschiedene CMV-Werte für ein und das gleiche Erdmaterial. Somit kann eine Grenzwertbestimmung, die mit einem Walzentyp ausgeführt wurde, in der Regel nicht bei der Verdichtung mit einer anderen Walze verwendet werden.
- \* Moderne Walzen haben in der Regel zwei mögliche Vibrationsamplituden. Das Niveau bei CMV ist abhängig von der gewählten Amplitudeneinstellung, welches bedeutet, daß die gleiche Amplitudeneinstellung bei der Grenzwertbestimmung und Produktionsmessung verwendet werden muß.
- Wenn die zu verdichtende Unterlage "zu hart" wird, ist die Gefahr vorhanden, daß die vibrierende Bandage der Walze bisweilen "aus dem Rhythmus kommt", welches oft die CMV-Messungen "zerstört". Das kann in erster Linie bei hoher Vibrationsamplitude geschehen.

Maßnahme: Wenn möglich zu einer niedrigeren Vibrationsamplitude wechseln.

- Auch die Vibrationsfrequenz beeinflußt CMV, daher müssen die Empfehlungen der Walzenhersteller hinsichtlich der Motordrehzahl der Walze und damit der Vibrationsfrequenz befolgt werden.
- Ein anderer Faktor, der in gewissem Maße CMV beeinträchtigt, ist die Fahrtrichtung der Walze vorwärts/rückwärts. Das hat mit Verhältnis zwischen der Vorwärts-/Rückwärtsbewegung und der Rotationsrichtung des vibrationserzeugenden Systems an der Bandage der Walze zu tun. Der Unterschied kann 2-3 CMV-Einheiten betragen, was beachtet werden muß. Bei der Grenzwertfestlegung und bei der "Enddokumentation" von CMV muß die gleiche Fahrtrichtung verwendet werden, falls es möglich ist.

#### **9.2 CHECKLISTE VOR ORT**

\* Kontrollieren, ob CCS-RA für die aktuelle Walze eingestellt ist. (Wird auf dem Bildschirm "Grundeinstellung" gezeigt, wiederholte Male <ESCAPE> betätigen.)

Bei falsch eingestellter Walze: Die aktuelle Walze mit Hilfe von <CODE> und Code 832 einstellen.

\* Die korrekte Distanzmessung regelmäßig kontrollieren, indem eine normale "CCS-RA"- Messung zwischen zwei Punkten mit bekanntem Abstand ausgeführt wird.

Wenn die Messung mit der Wirklichkeit nicht übereinstimmt, erfolgt eine Kalibrierung gem. 7.7.5.

- Die richtige Einstellung der Vibrationsamplitude (Schlag der Bandage) kontrollieren, d.h. es gilt die gleiche Einstellung wie bei der CMV-Grenzbestimmung.
- \* Die richtige Vibrationsfrequenz gem. Anweisung des Herstellers anwenden.
- \* Darauf achten, daß die anwendbaren CMV-Grenzwerte eingestellt sind, Abschn. 8.
- \* Die Walze mit einer Geschwindigkeit von 3-5 km/h beim normalen Verdichten fahren. Mit <SPEED> kontrollieren.
- \* Jeden Übergang messen, <START/STOP>, und die Darstellung <GRAPH> während und nach jedem Messen betrachten.
- \* Den Meßübergang mit den übrigen CMV-Funktionen betrachten, um eine differenziertere Auffassung vom Verdichtungsverlauf zu erhalten.
- Zurückfahren und eventuelle Sektionen längs des Übergangs verdichten, die niedrigeren CMV als die erstellten Grenzwerte haben. Nehmen Sie bei dieser Arbeit <GRAPH> und <<LESS THAN> in Anspruch.
- \* Speichern Sie die Übergänge (<DIRECTORY>, <STORE>, <ENTER>) nach dem erstellten Schema. Vergessen Sie nicht, den Übergang in Klammern auf dem Bildschirm zu "taufen", <DIRECTORY> gem. dem für das Projekt festgelegten "Codeschlüssel".
- Sprechen Sie mit Ihren Vorarbeitern, ob zu niedrige oder "merkwürdige" Ergebnisse entstanden sind. Die Ursache können geänderte Erdmassen, veränderter Untergrund, Feuchtigkeitsvariationen, fehlerhafte Walzeneinstellung usw. sein.

Richtwerte für CMV für fertig verdichtetes Material:

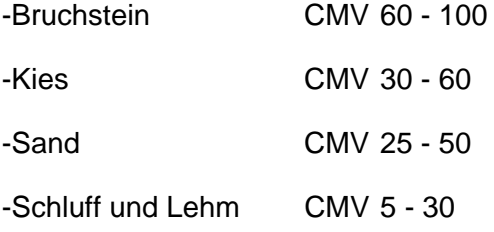

#### **9.3 CHECKLISTE IM BÜRO**

- \* Kontrollieren Sie, daß CCS-RA gem. Checkliste Abschnitt 9.2. angewendet wurde.
- \* Werten Sie die Ergebnisresultate direkt in CCS-RA mit den Möglichkeiten aus, die zur Verfügung stehen (siehe dieses Handbuch).
- \* Falls erforderlich: Löschen Sie den Inhalt im Speicher von CCS-RA NACH den zweckmäßigen Dokumentationsmaßnahmen (siehe unten).
- \* Wenn PC bzw. Drucker zur Verfügung stehen:
	- Interessante Ergebnisse und Präsentationen direkt von CCS-RAs Bildschirm auf einen angeschlossenen Drucker kopieren, <PRINT>.
	- Die Meßergebnisse auf einem angeschlossenen Drucker in Form des "Compaction Report" ausdrucken, der unter <MENU> bei CCS-RA vorhanden ist, siehe Abschn. 7.7.3.
	- Die CMV-Messungen zu einem PC für die Dokumentation auf Datendisketten überführen, siehe CCS ADM-Handbuch.
	- Verwenden Sie die Präsentation und Analyse auf dem PC, siehe Handbuch für die aktuellen Programme für den PC.
	- Für eventuelle Anweisungstexte vom PC zu CCS-RA, <INSTR>, siehe Handbuch für Programme für PC.

## **10. TECHNISCHE DATEN FÜR CCS-RA**

Umfeld :

Temperatur : Betrieb =  $-10$  bis  $+50^{\circ}$ C, lagring  $= -20$  bis  $+70^{\circ}$ C.

Schutzart : IP64 (staubdicht, spritzwassergeschützt).

Speisespannung :

Direkt-Anschluß : +10 V bis +18 V Gleichspannung, polaritätsgeschützt.

Mit Netzadapter CCS-MA 1 : 220 V +/-10%50 Hz.

Stromverbrauch:

Ohne Hintergrundbeleuchtung auf Bildschirm : ca. 250 mA,

mit Hintergrundbeleuchtung auf Bildschirm : max. 300 mA.

Dokumentationsspeicher:

Speicherkapazität: ca. 108.000 Meter Registrierung.

Batterieversorgung des Dokumentationsspeichers:

Im Dokumentationsspeicher gespeicherte Daten werden auch nach Abschalten der Stromversorgung zur RA-Einheit erhalten. Die Stromversorgung des Speichers erfolgt dann mit aufladbaren Batterien, welche die gespeicherten Daten mindestens 1.000 Stunden ohne neuen Aufladung erhalten können.

Wenn die Speisespannung für die RA-Einheit eingeschaltet ist, werden die Batterien aufgeladen.

Mit dem Netzadapter kann die RA-Einheit mit Strom versorgt werden, die Batterien werden im Laufe von ca. 12 Stunden zu voller Kapazität aufgeladen.

Kommunikationsschnittstelle:

Grenzschnittstelle: RS232C mit Spezialkabel zur RA-Einheit, siehe Produktliste für verschiedenen Anschlußkabel.

Kommunikationsparameter: 9600 baud 8 Datenbits keine Parität 1 Stop-Bit

RTS/CTS Quittungsbetrieb

CCS-RA-2 E-2002-1DE 37

## **11. FEHLERMITTEILUNGEN AUF DEM BILDSCHIRM UND MASSNAHMEN**

 $\overline{\phantom{a}}$ 

 $\overline{a}$ 

 $\overline{a}$  $\overline{\phantom{a}}$   $=$   $\overline{\phantom{a}}$  \_ \_ \_ \_ \_ \_

 $-$ 

- - $-$  \_\_\_\_\_\_\_

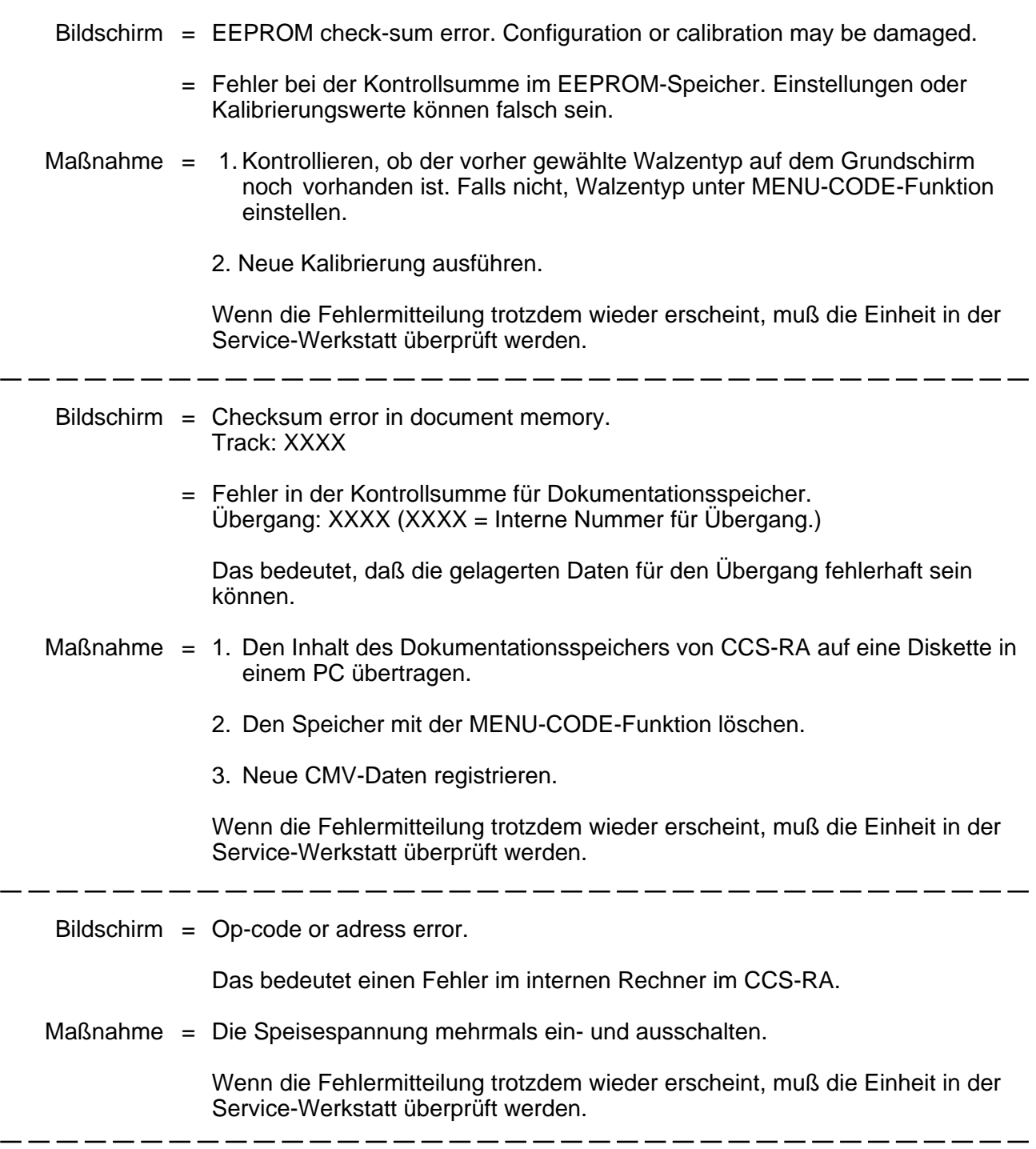

# **12. FEHLER IN DER FUNKTION UND MASSNAHMEN**

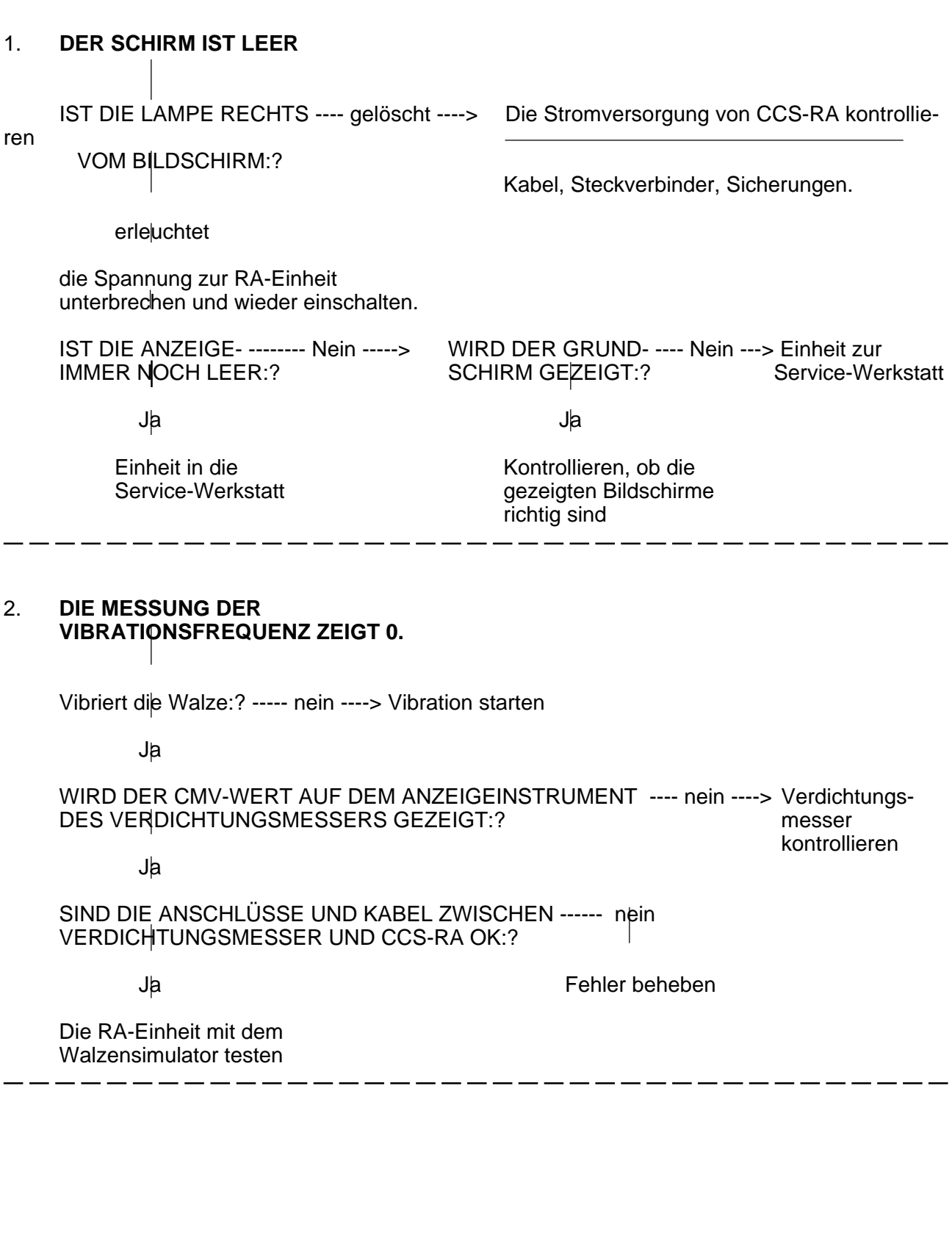

 $-$ 

..

# **12. FEHLER IN DER FUNKTION UND MASSNAHMEN (Forts.)**

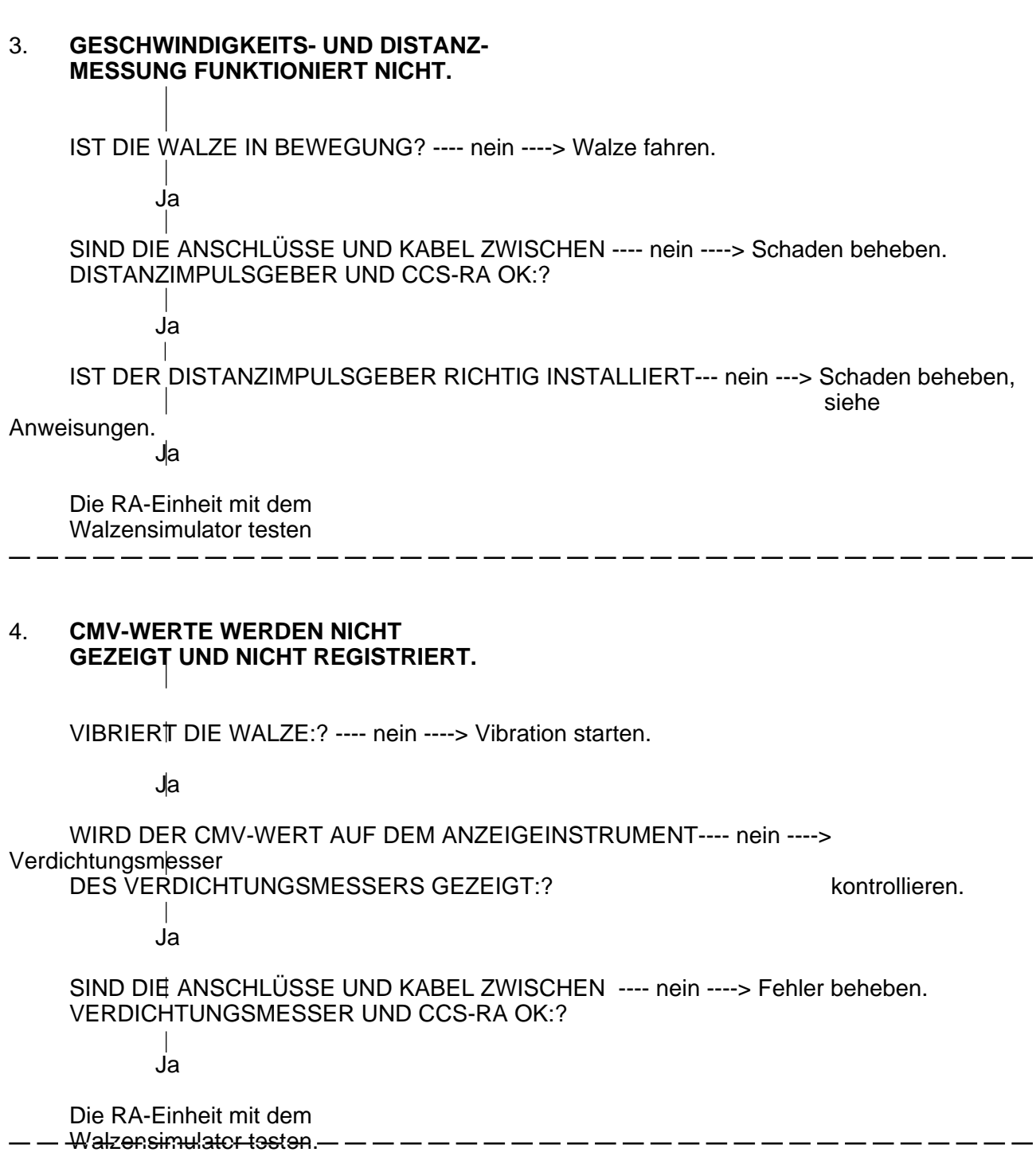

 $\overline{a}$ 

 $\overline{\phantom{a}}$  .

 $\overline{a}$ 

\_\_\_

# **PLATZ FÜR AUFZEICHNUNGEN**

# **CCS-RA: TASTATUR UND ANSCHLÜSSE**

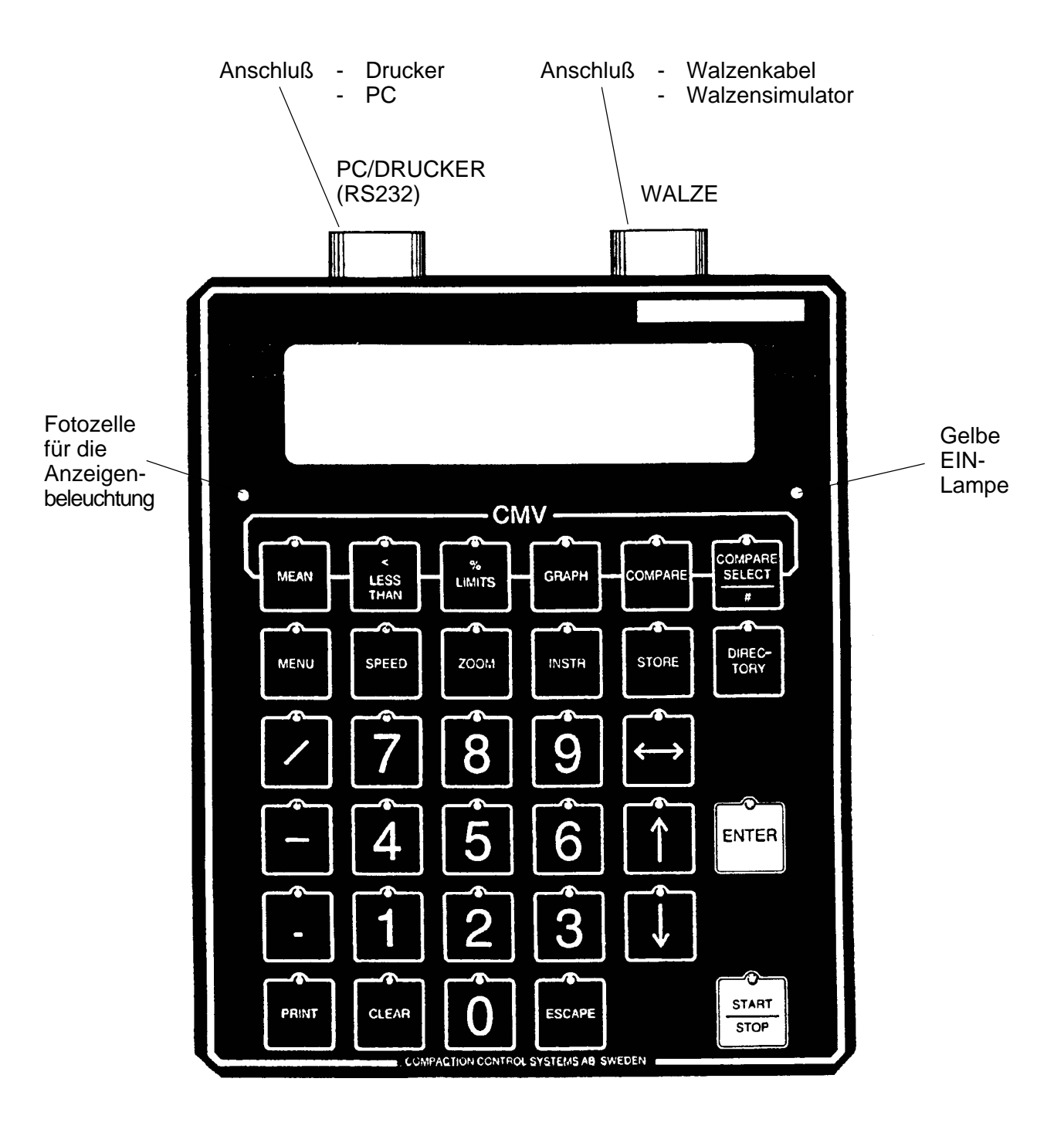

# **CCS-RA: TASTATUR UND ANSCHLÜSSE**

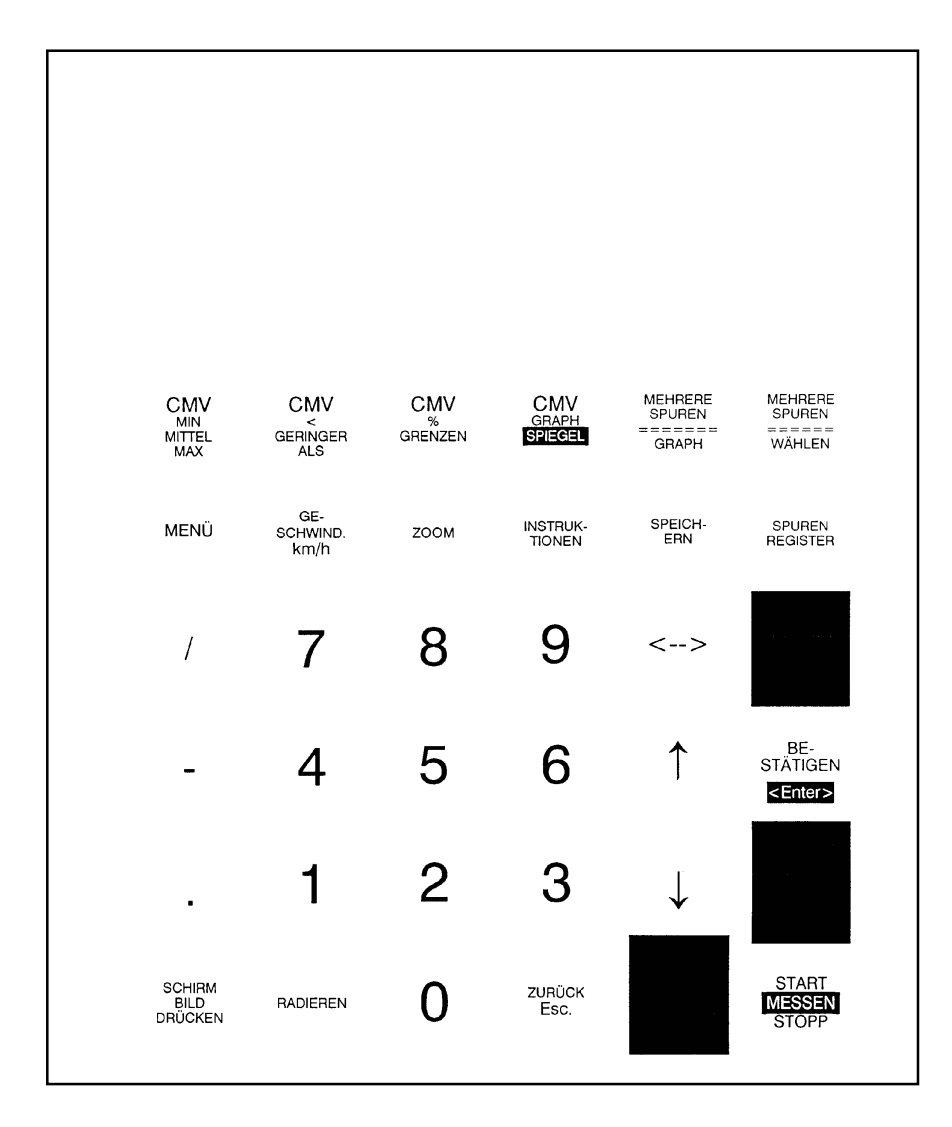